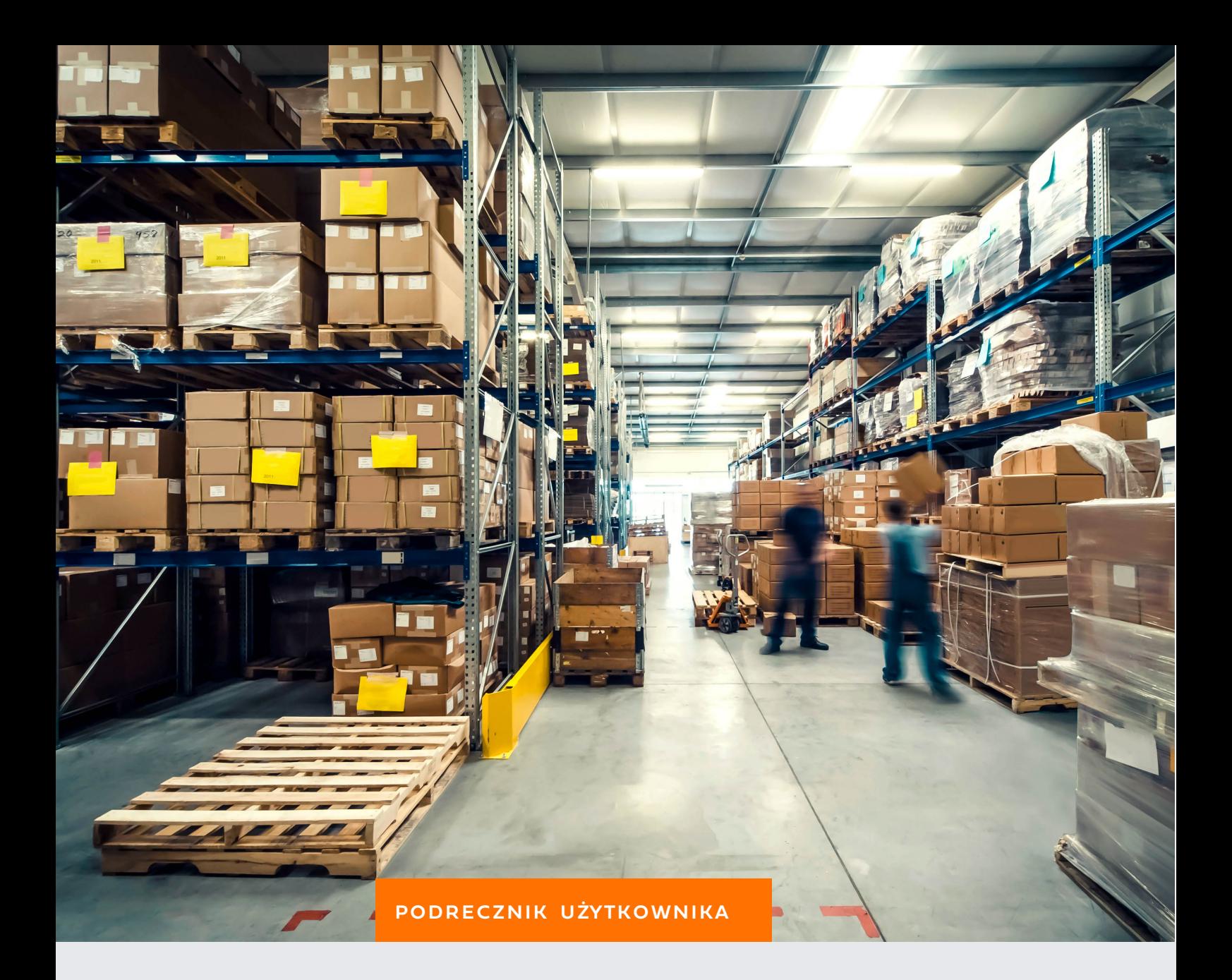

# LOGISTYKA

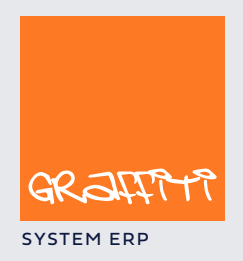

SYSTEM ERP SYSTEM ERP SAND THE STATE SYSTEM ERP AND THE SYSTEM. GENERAL SYSTEM ERP.

# SPIS TREŚCI

#### **Nawiąż kontakt z klientem. Tworzenie jednolitej drogi handlowej oferta zamówienie 3**

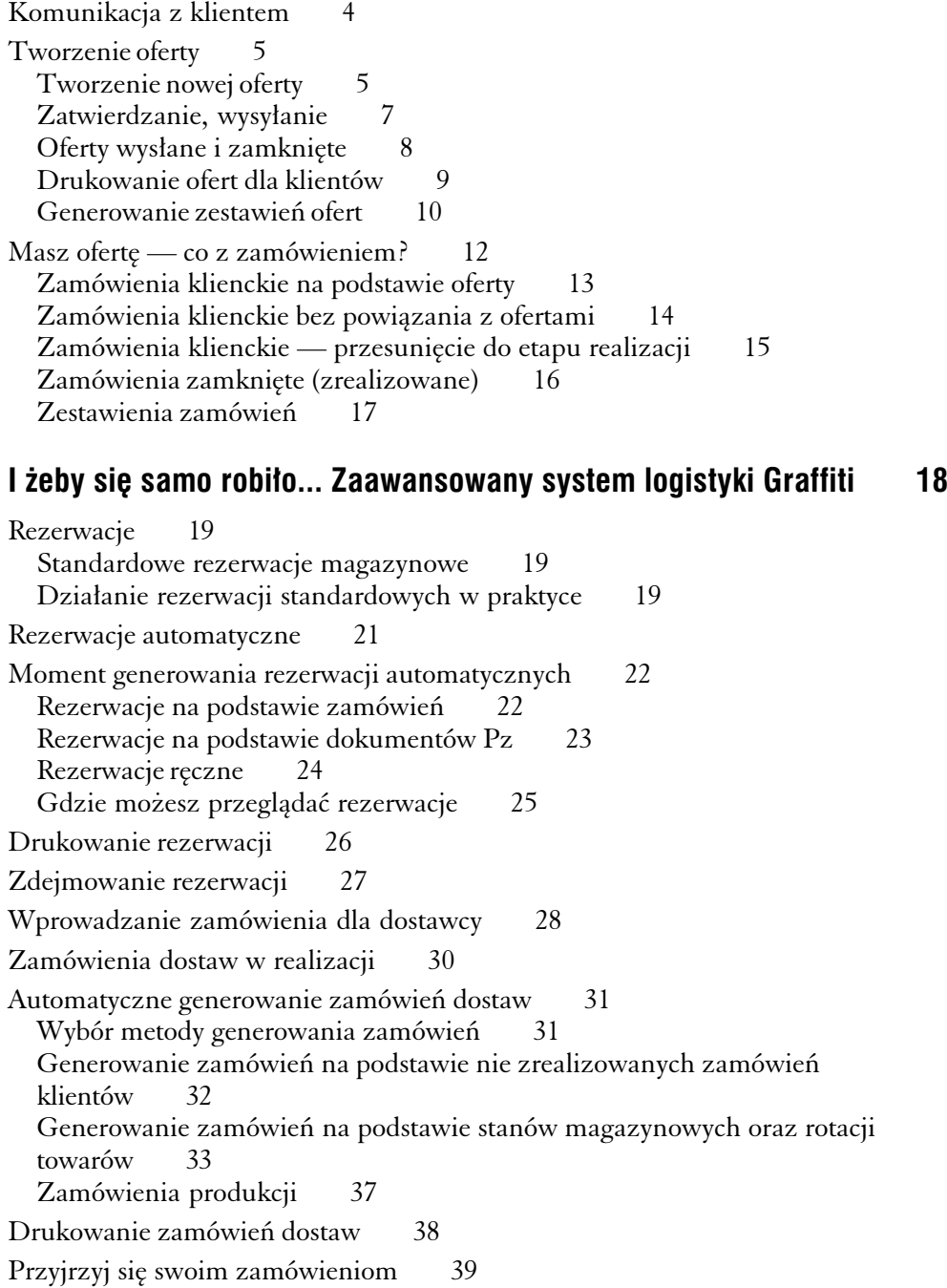

**CZĘŚĆ 1**

# Nawiąż kontakt z klientem

*Tworzenie jednolitej drogi handlowej oferta — zamówienie*

#### **W tej części**

Komunikacja z klientem 4 Tworzenie oferty 5 Tworzenie nowej oferty 5 Zatwierdzanie, wysyłanie 7 Oferty wysłane i zamknięte 8 Drukowanie ofert dla klientów 9 Generowanie zestawień ofert 10 Masz ofertę — co z zamówieniem? 12 Zamówienia klienckie na podstawie oferty 13 Zamówienia klienckie bez powiązania z ofertami 14 Zamówienia klienckie — przesunięcie do etapu realizacji 15 Zamówienia zamknięte (zrealizowane) 16 Zestawienia zamówień 17

# Komunikacja z klientem

*Prosta droga od oferty do zamówienia*

**Oferta...** Zadowalająca ilość odpowiednich klientów, stanowi często o sukcesie firmy. Wielokrotnie jednak zdarza się, że o owych "odpowiednich" klientów trzeba cierpliwie zabiegać: na bieżąco informować o nowych możliwościach, jak również starać się, aby jak najszybciej wiedzieli o wszelkich zmianach możliwości wcześniej oferowanych. Dlatego program Graffiti umożliwi Ci tworzenie ofert klienckich, które będziesz mógł równie dobrze wysłać wykorzystując tradycyjną pocztę jak i pocztę elektroniczną.

**...i zamówienie** Ponieważ zamówienia klientów często opierają się na ofertach i są ich logicznymi konsekwencjami, masz możliwość łatwego tworzenia zamówień klienckich na podstawie ofert wysyłanych do kontrahentów, przy czym powstałe w ten sposób zamówienia w prosty sposób możesz modyfikować, nadając im odpowiedni kształt.

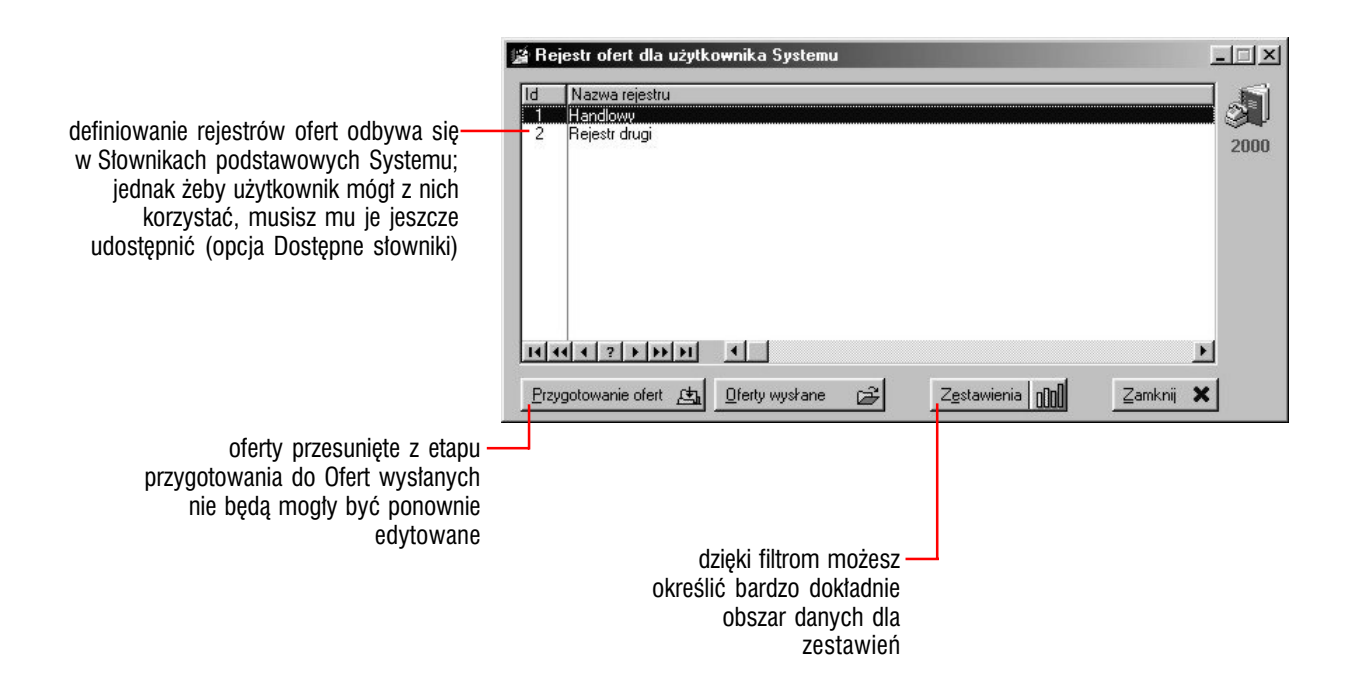

**Opis dotyczący zamówień dostawy** Z informacji zawartych w 2 części niniejszego podręcznika dowiesz się wszystkiego zarówno o ręcznym wprowadzaniu zamówień dostaw jak i o funkcjach automatycznego ich generowania.

# Tworzenie oferty

Opcje umożliwiające tworzenie ofert wywoływane są przez polecenie **Oferty** z podmenu **Logistyka** (z menu **Modułów**); jego wybranie spowoduje wyświetlenie okna Rejestr ofert dla użytkownika Systemu. Zamiast tego możesz też wykorzystać kombinację klawiszy CTRL+O.

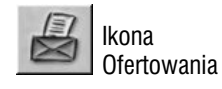

**Aby rozpocząć tworzenie oferty** Wybierz odpowiedni rejestr z listy (podświetl go) i wykorzystaj przycisk Przygotowanie ofert. Pojawi się okno Ewidencja ofert, na którym umieszczone są trzy karty, odpowiednio: dla ofert w edycji, dla ofert do zatwierdzenia oraz dla ofert do wysłania. Tworząc ofertę (tak jak zresztą większość dokumentów w systemie), musisz utworzyć dla niej nagłówek, a następnie dodać do niego pozycje.

 $\bigcirc$ 

**Jeżeli nie możesz odnaleźć odpowiedniego rejestru na liście Rejestrów ofert dla użytkownika Systemu** Musisz sprawdzić, czy rejestr, którego szukasz nie został zablokowany i czy masz do niego uprawnienia (tj. czy został Ci przydzielony). Więcej informacji na ten temat znajdziesz w podręczniku Administracji Systemem Graffiti w części "Administracja Systemu" w rozdziałach: "Użytkownicy systemu — uprawnienia" oraz "Słowniki podstawowe Systemu".

#### Tworzenie nowej oferty

Nagłówek oferty dodajesz przez wykorzystanie przycisku Dopisz z karty ofert w edycji i definiując poszczególne jego parametry takie jak numer i datę wystawienia, sposób doręczenia, adresata i warunki płatności etc., aż w końcu autora oferty.

**Określanie odbiorcy** Na ekranie dodawania nagłówka oferty, znajduje się również karta Odbiorcy oferty. Kliknij kartę i wprowadź dowolną ilość odbiorców oferty, co będzie wykorzystywane później podczas tworzenia zamówień na podstawie ofert.

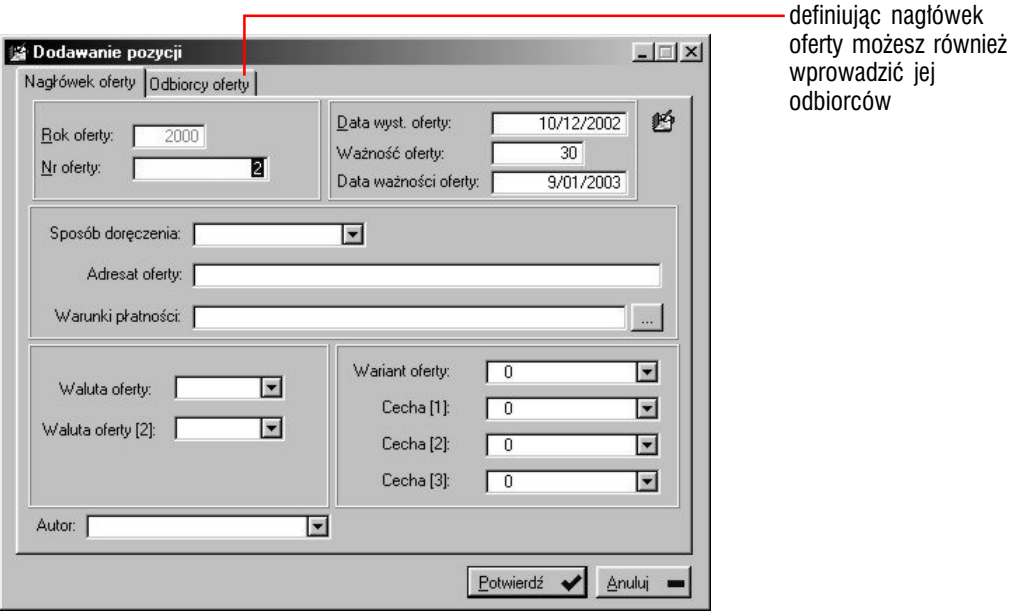

**Nie musisz mieć doskonałej pamięci** Większość z pól, które wypełniasz tworząc nagłówek dla oferty, wypełnisz wykorzystując słowniki systemowe.

**Nie znasz dokładnych danych odbiorcy** Wyświetlana podczas określania odbiorcy dla oferty lista kontrahentów, może być sortowana wg wielu kluczy (np. kodu, skrótu nazwy kontrahenta, NIP-u etc.). Do odnalezienia odbiorcy wystarczy zatem, żebyś znał np. NIP lub kilka pierwszych liter nazwy

Przycisk Pozycje (umieszczony pod listą nagłówków), da Ci dostęp do ekranu, na którym znajdzie się lista pozycji Twojej oferty. Znajdziesz na nim kolejne przyciski, które pozwolą Ci dowolnie modyfikować listę, jak też dopisać uwagi (do oferty), przejrzeć poszczególne pozycje czy dane odbiorców oferty (klienta).

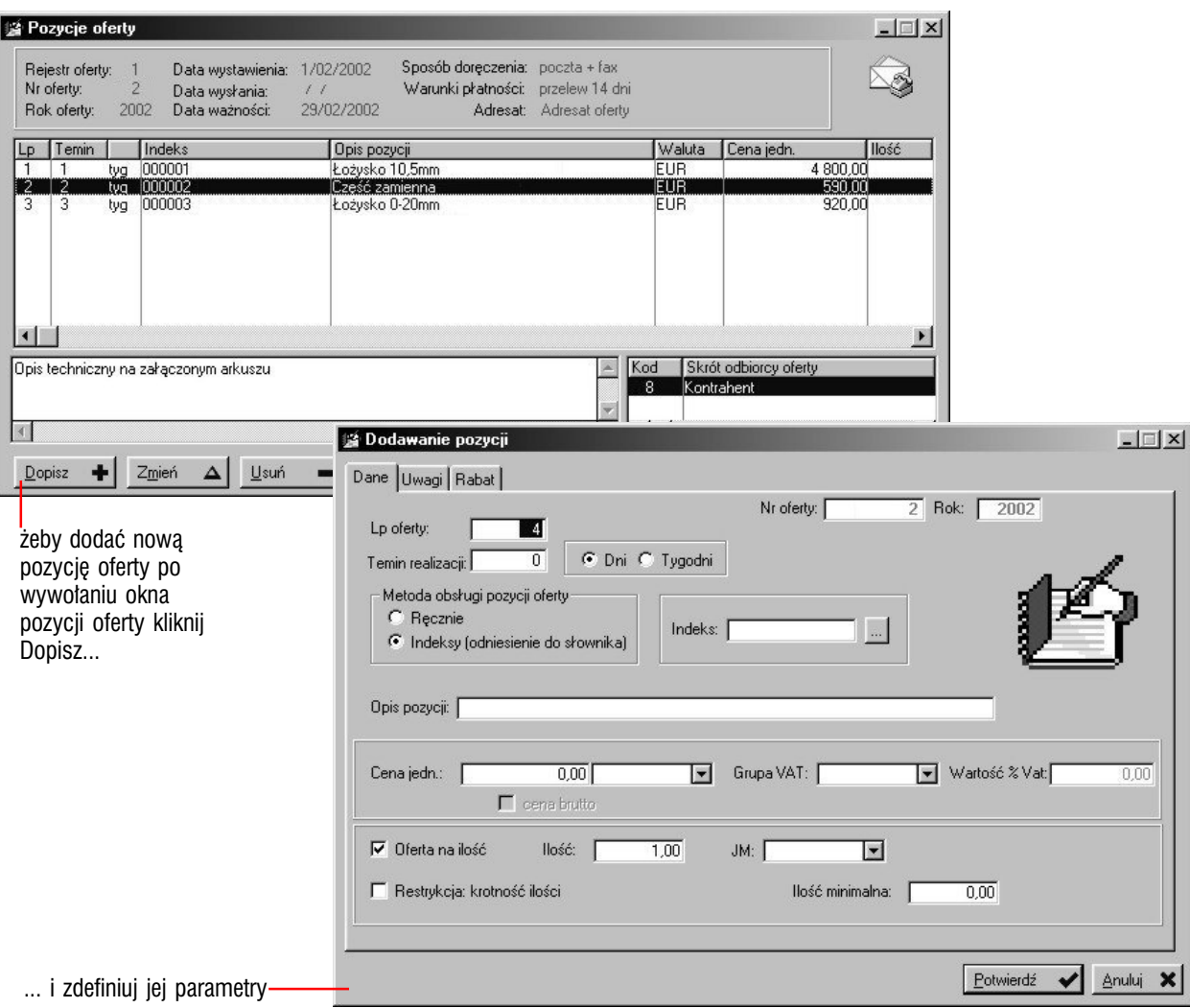

 $\circledcirc$ 

**Wprowadzając pozycję nie musisz wprowadzać indeksu artykułu** a nawet jeżeli go wskażesz, nadal możesz zmienić nazwę artykułu.

**Skorzystaj z nastaw konfiguracyjnych rejestru ofert** Aby ustalić, jaki rodzaj ceny wprowadzany będzie dla pozycji ofert (netto czy brutto), wprowadzić restrykcję dla krotności ilości lub uaktywnić rabat dla pozycji określ odpowiednio ustawienie parametrów konfiguracyjnych dla rejestru ofert, z którego korzystasz.

**Wprowadź dodatkowy opis dla poszczególnych artykułów** Możesz to zrobić klikając kartę Uwagi i po prostu wprowadzając dowolny tekst, który znajdzie się na wydruku oferty.

**Możesz wpisać uwagi dla całej oferty** Możesz wprowadzić dodatkowe teksty, które znajdą się razem z tekstami stałymi (standardowymi) na wydruku oferty. Wystarczy że klikniesz przycisk Uwagi (pod listą pozycji oferty) i wpiszesz kolejne uwagi. (Przycisk ten dostępny jest we wszystkich etapach oferty — od ofert w edycji do już zamkniętych).

### Zatwierdzanie, wysyłanie

Po utworzeniu oferty, możesz wysyłać ją do etapu zatwierdzenia, a później do etapu wysyłania.

Etapy te umożliwiają wprowadzenie czytelnych podziałów między ofertami. Z każdego z tych etapów, możesz cofnąć dokument do etapu poprzedniego i dokonać ewentualnych zmian (na etapie edycji). Dodatkowo na każdym z nich masz oczywiście dostęp do podglądu poszczególnych pozycji.

**Przenoszenie ofert do etapu zatwierdzenia i wysyłania** Żeby wysłać ofertę od etapu zatwierdzania, wystarczy ją wskazać i kliknąć przycisk Koniec edycji. Jeżeli chcesz przenieść ofertę do etapu wysyłania, wskaż ją (na liście ofert do zatwierdzenia) i kliknij Zatwierdź.

**Wysyłanie ofert przez internet** Możesz wysyłać dowolne oferty, wykorzystując pocztę elektroniczną (z etapu ofert do wysłania). Wybierz ofertę, kliknij przycisk E-mail i wskaż klienta (z listy odbiorców oferty), do którego wysyłana będzie oferta. Wysłanie oferty via internet nie powoduje przeniesienia jej na listę ofert wysłanych.

**Przenoszenie ofert do etapu wysłanych** Jeżeli wysłałeś już ofertę (przez internet lub korzystając ze zwykłego wydruku), możesz przenieść ofertę do etapu ewidencji ofert wysłanych. Umożliwi Ci to przycisk Wyślij, znajdujący się pod listą ofert do wysłania. Pamiętaj jednak, że z tego etapu nie możesz przywrócić ofert do etapów poprzednich.

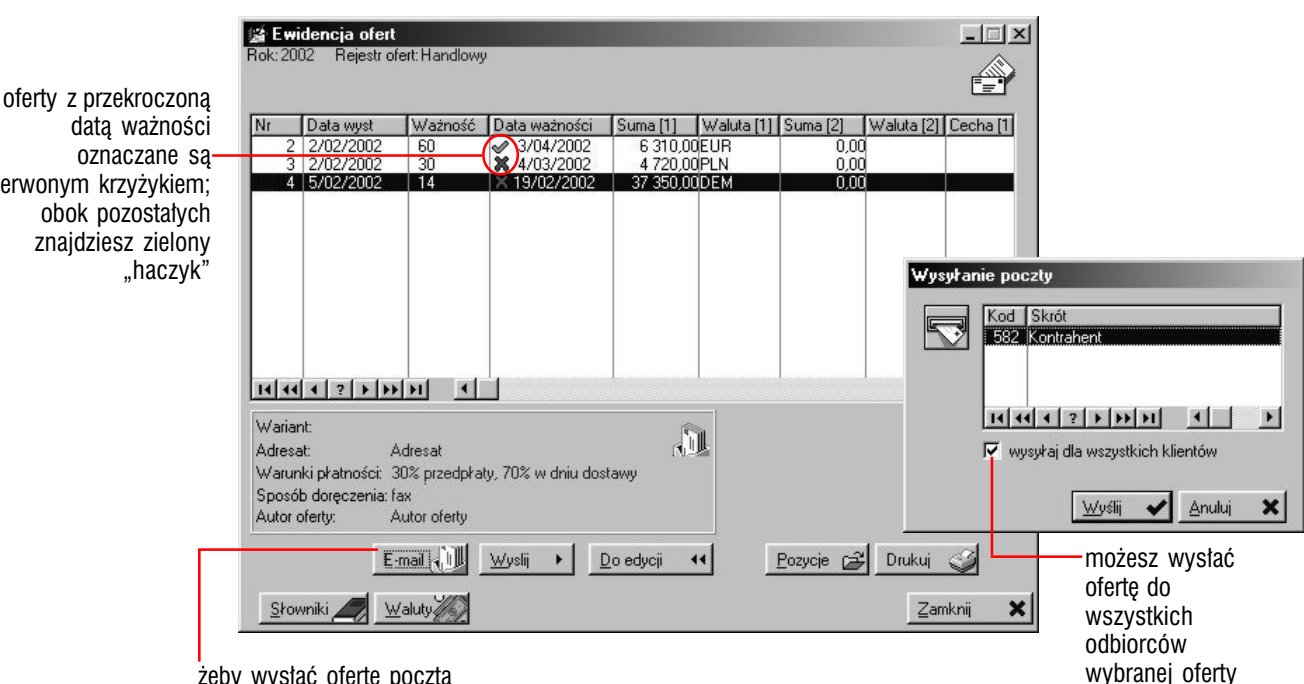

czerwonym krzyżykiem; obok pozostałych znajdziesz zielony

> żeby wysłać ofertę pocztą elektroniczną wskaż ją i kliknij przycisk E-mail

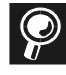

**Z etapu ofert wysłanych i zamkniętych nie ma powrotu!** Pamiętaj, że raz wysławszy ofertę do ewidencji ofert wysłanych lub zamkniętych, nie możesz już przywrócić ofert do etapów poprzednich.

**Sam możesz decydować przez jakie etapy przechodzić będą oferty** Możesz ustalić, czy aktywne mają być etapy zatwierdzania i wysyłania zaznaczając lub odznaczając odpowiednie pola podczas modyfikacji rejestrów ofert w Słownikach podstawowych Systemu. Więcej informacji znajdziesz w podręczniku Administracji Systemem Graffiti w rozdziale "Słowniki

### Oferty wysłane i zamknięte

Po wysłaniu oferty, możesz ją znaleźć w ewidencji ofert wysłanych. Aby dostać się tam wybierz opcję **Oferty** z podmenu **Logistyki**, wskaż rejestr ofert i kliknij Oferty wysłane.

#### **Generowanie dokumentu HTML na podstawie oferty**

**Elektroniczne przesyłanie danych** Listę ofert, które znalazły się na etapie ofert wysłanych, możesz przekształcić w dokumenty typu HTML, które mogą zostać umieszczone w internecie lub wysłane pocztą elektroniczną.

**Czym jest dokument HTML** HTML jest skrótem od nazwy języka opisu strony (języka programowania): *HyperText Markup Language*; strona utworzona w takim języku (w języku HTML), po przetłumaczeniu przez Twoją przeglądarkę Web (taką jak Netscape lub Microsoft Explorer), jest wyświetlana jako dokument ekranowy, który z łatwością możesz również wydrukować.

Zaletą tego rozwiązania jest to, że dzięki dostępności przeglądarek Web (Microsoft Explorer jest dostarczany bezpłatnie z systemem Windows), niemal każdy użytkownik najprostszego nawet komputera będzie miał możliwość dostępu do tak przygotowanych danych, bez konieczności instalacji Systemu i spełniania wysokich wymagań sprzętowych.

**Tworzenie dokumentów HTML** Możesz bardzo łatwo utworzyć dokument HTML z listy ofert wysłanych lub zamkniętych. Pod tymi listami bowiem znajduje się przycisk HTML, którego wykorzystanie spowoduje wyświetlenie okna dialogowego, w którym zostaje Ci już tylko do określenia:

- nazwa pliku (dokumentu HTML, w którym umieszczona zostanie lista ofert) oraz ścieżka dostępu do niego
- zakres pozycji, który znajdzie się w dokumencie (klikając jeden z dostępnych przycisków: Tylko wyświetlone pozycje lub Wszystkie pozycje)

Dokument HTML w taki sposób utworzony będzie posiadał nadaną przez Ciebie nazwę oraz rozszerzenie 'htm' (twoja-nazwa-dokumentu.htm).

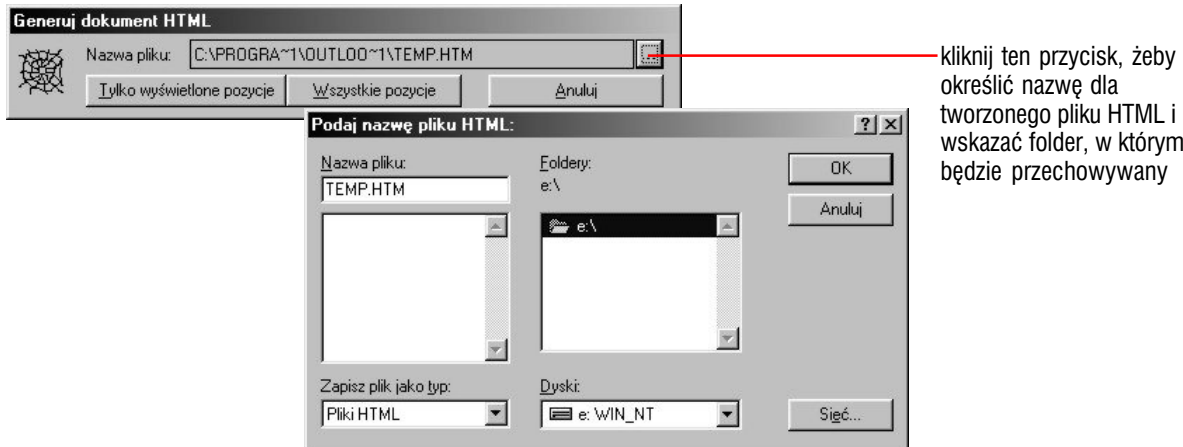

### Drukowanie ofert dla klientów

Na kartach udostępniających kolejne etapy ofertowania (od edycji aż do ofert zamkniętych) umieszczony jest przycisk Drukuj, który umożliwia generowanie wydruków poszczególnych ofert.

**Jak wygenerować wydruk** Wybierz ofertę (podświetl odpowiadającą jej pozycję na liście ofert) i kliknij przycisk Drukuj; wyświetlone zostanie okno, na którym możesz określić podstawowe parametry wydruku oferty:

- układ wydruku gdzie *Układ 1* oznacza zdefiniowany przez Ciebie układ wydruku dla danej waluty, natomiast *Układ 2* jest predefiniowanym wydrukiem systemowym
- typ wydruku (wertykalny lub horyzontalny)
- czy na wydruku mają znaleźć się teksty stałe
- rodzaj waluty

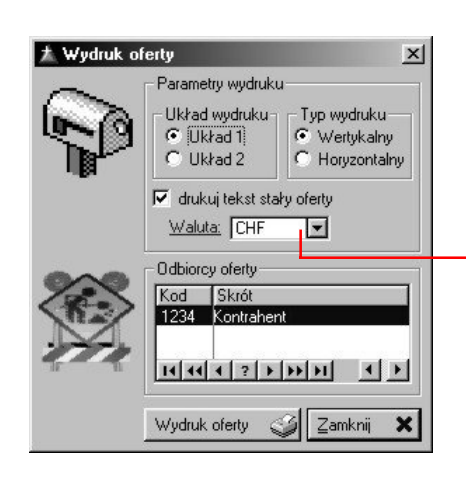

definiując w Administracji Systemu rodzaju wydruku wprowadzasz również rodzaj waluty, który służy później do identyfikacji wydruku, tzn. wybór waluty jest równoznaczny ze wskazaniem rodzaju wydruku

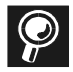

**Różne waluty — różne wydruki** Możesz zdefiniować różne wydruki ofert w zależności od wybranej dla wydruku waluty. Opis opcji konfiguracyjnych dotyczących ustawień wydruków ofert odnajdziesz w podręcznika Administracji Systemu Graffiti w części Administracja Systemu (w rozdziale "Definiowanie wydruku oferty i potwierdzenia zamówienia klienta").

**Możesz sam wprowadzić teksty stałe dla ofert** Opis definiowania tekstów stałych dla ofert znajdziesz również w podręczniku Administracji Systemem.

### Generowanie zestawień ofert

**Po co Ci zestawienia?** Zestawienia dają Ci do ręki potężne narzędzie do tworzenia list ofert, które spełniają określone przez Ciebie wymogi. Ponieważ masz do dyspozycji bardzo dużo parametrów określających, które oferty mają znaleźć się w zestawieniu, możesz w ten sposób łatwo modelować potrzebne Ci listy ofert.

**Jak wywołać ekran definiowania parametrów zestawienia** Wybierz polecenie **Oferty** z podmenu **Logistyka** (z menu **Modułów**) i kliknij Zestawienia.

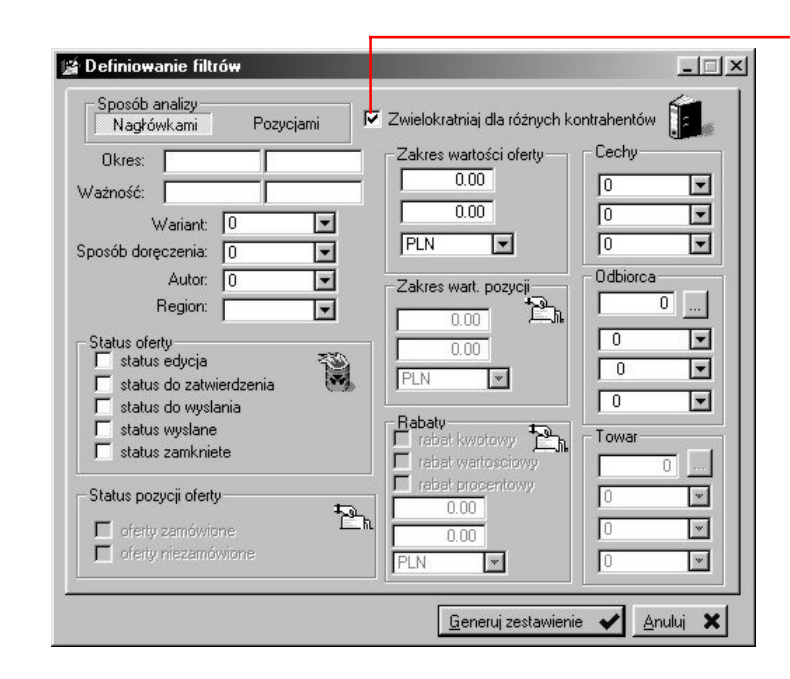

jeżeli masz oferty, które wysyłałeś do kilku klientów, możesz przedstawić je na zestawieniu jako osobne dokumenty

**Filtry dla zestawień** Aby wygenerować listę ofert spełniających określone warunki, musisz ustalić (przez zaznaczenie pola, wybór pozycji z listy lub ręczne wpisanie wartości) odpowiednie parametry, które musi spełniać oferta, aby znalazła się na liście czyli **filtry**; masz do dyspozycji bogaty ich zestaw:

- sposób analizy: Nagłówkami lub Pozycjami ustalasz w ten sposób, co podczas generowania zestawienia będzie przez program badane; kliknięcie przycisku Pozycjami spowoduje udostępnienie dodatkowych filtrów, które dotyczą elementów pozycji ofert
- podczas tworzenia oferty, możesz przypisać do niej kilku kontrahentów (odbiorców); wówczas w zestawieniu znalazłaby się tylko jedna oferta, choć wysłana do wielu kontrahentów. Jeżeli jednak chcesz, aby oferta ta przedstawiona została jako kilka różnych ofert (każda dla jednego odbiorcy), zaznacz pole *Zwielokrotniaj dla różnych kontrahentów*
- filtry dla okresu wystawienia oraz terminów ważności, umożliwiają wybranie ofert, które wystawione zostały w danym czasie oraz/lub mają terminy ważności mieszczące się w zadanym terminie
- filtr dla zakresu wartości oferty umożliwia także określenie jej waluty
- możesz również określić jakie cechy ofert muszą posiadać oferty, które wejdą do zestawienia
- nie musisz wprowadzać konkretnego odbiorcy dla ofert; możesz ustalić odbiorców przez wskazanie odpowiednich odbiorców.
- aby wybrać oferty, znajdujące się na określonym etapie, zaznacz odpowiednie pola w części Status oferty (np. *status edycja*, *status do zatwierdzenia* itd.)
- części zawierające filtry dotyczące pozycji ofert (tj. zakres wartości pozycji, status pozycji oferty, towar i jego rodzaje, a także rabaty pozycji) udostępniane są, jeżeli wybrałeś analizę pozycjami
- opcje *oferty zamówione* oraz *oferty niezamówione* odnoszą się do tego, czy na podstawie ofert (ich pozycji) wygenerowane zostało zamówienie
- definiując część rabatu, oprócz ustalenia rodzajów rabatu, możesz ustalić zakres rabatów, który brany będzie pod uwagę
- w części dotyczącej towaru, podobnie jak w przypadku odbiorców, możliwe jest — zamiast wskazania konkretnego towaru — ustalenie określonych rodzajów artykułów, które poszukiwane będą w ofertach

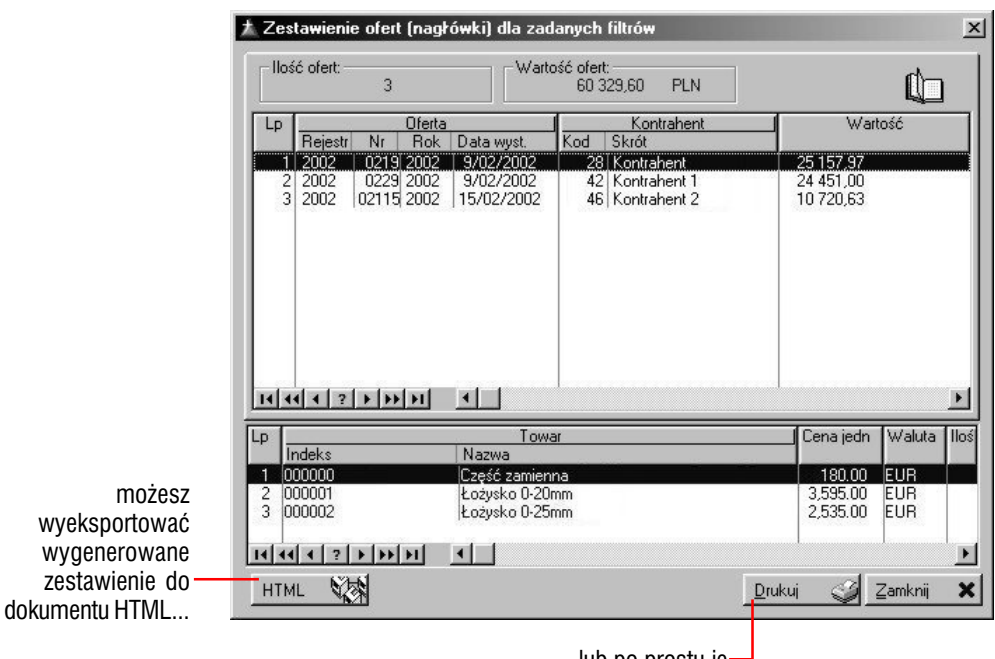

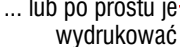

**O Jak przyspieszyć definiowanie filtrów zestawienia?** Nie musisz określać ustawienia wszystkich pól. Jeżeli nie ustalisz wartości dla danego filtru, program nie weźmie go pod uwagę podczas generowania zestawienia (np. nie wprowadzając dat dla terminów ważności określasz, że filtr ten jest nieaktywny i pod uwagę brane będą wszystkie oferty, niezależnie od ich terminów ważności).

**A kiedy zestawienie jest już gotowe...** Na podstawie utworzonego zestawienia, możesz wygenerować dokument HTML (więcej o dokumentach HTML: patrz rozdział wyżej) lub zwykły wydruk.

# Masz ofertę — co z zamówieniem?

*Zamówienia klienckie na podstawie ofert oraz wprowadzanie ręczne*

**Zamówienia klienckie i zamówienia dostawy** W programie Graffiti masz możliwość utworzenia dwóch rodzajów zamówień:

- **zamówienia klienckie** przy ich pomocy klient zamawia u Ciebie towar lub usługę; zamówienia tego typu mogą być tworzone w oparciu o oferty klienta
- **zamówienia dostawy** to Twoje zamówienia, kierowane do dostawców; mogą być tworzone na podstawie zamówień klienckich. Tworzenie zamówień dla dostawców omówione zostało w kolejnej części podręcznika

**Oferta — zamówienie klienckie** Program Graffiti daje Ci możliwość tworzenia zarówno zamówień nie powiązanych z żadną konkretną ofertą (tj. ręcznie), jak i generowania zamówień na podstawie ofert. W drugim przypadku, tzn. podczas tworzenia zamówień na podstawie wysłanych do klientów ofert, proces jest bardziej zautomatyzowany i ma przez to nieco inny przebieg.

**Opcje tworzenia zamówień** podobnie jak ofertowanie znajdują się w podmenu **Logistyki** z menu **Moduły**.

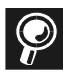

**Generując zamówienie klienta na podstawie oferty** nie masz możliwości dopisywania nowych pozycji zamówienia, ani zmiany artykułów zamawianych. Masz jednak możliwość zmodyfikowania ilości zamawianej jak również zmiany terminu realizacji dla poszczególnych pozycji.

**Jeżeli wiążesz zamówienia klienckie z ofertami** Oprócz dużo większej szybkości i niezawodności wystawiania zamówień klienckich, dajesz sobie możliwość sprawdzenia stopnia efektywności wysyłanych przez Ciebie ofert.

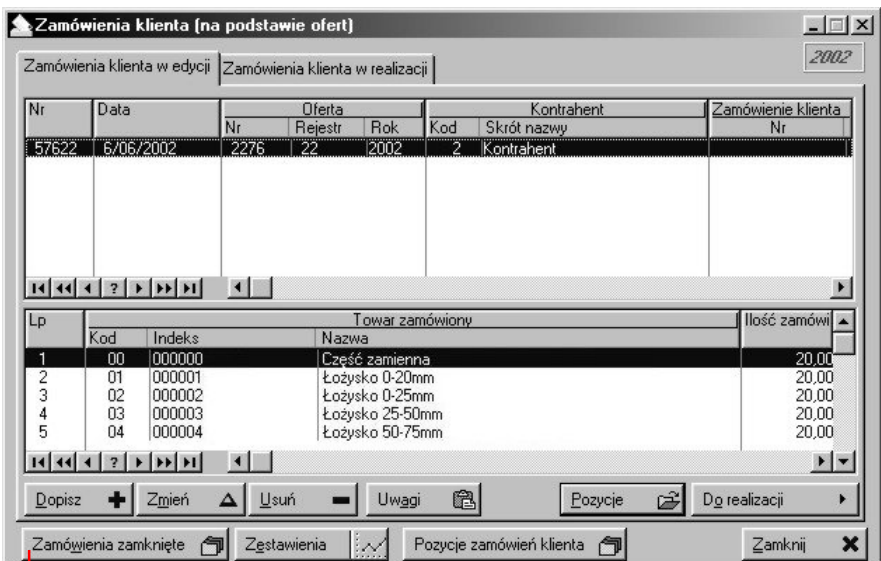

żeby wywołać listę zamkniętych zamówień klienckich musisz kliknąć przycisk Zamówienia zamknięte

Ikona wywołująca opcję zamówień klienckich

### Zamówienia klienckie na podstawie oferty

**Co zrobić, żeby powiązać zamówienie z ofertą** Podczas tworzenia nagłówka zamówienia (po wykorzystaniu przycisku dopisywania z okna zamówień w edycji) wybierz klienta i ofertę do niego wysłaną i kliknij przycisk Generuj zamówienie.

Na ekranie dodawania nagłówka zamówienia, podpowiadają się automatycznie adresat oferty oraz warunki płatności dla niej ustalone — dane te możesz zmienić. Dodatkowo możesz zdefiniować numer zamówienia klienta oraz datę dla zamówienia.

Pozycji zamówienia klienta dodanych na podstawie oferty nie możesz modyfikować w takim stopniu, jak w przypadku pozycji wprowadzonych ręcznie. Jesteś jednak w stanie zmienić ilość zamówioną oraz termin realizacji — służy do tego przycisk Zmień zamówienie, znajdujący się pod listą pozycji zamówienia; oczywiście operacja ta może być przeprowadzona wyłącznie na etapie edycji zamówienia. (Aby przejrzeć na tym etapie dołączoną ofertę, wykorzystaj przycisk Pokaż ofertę).

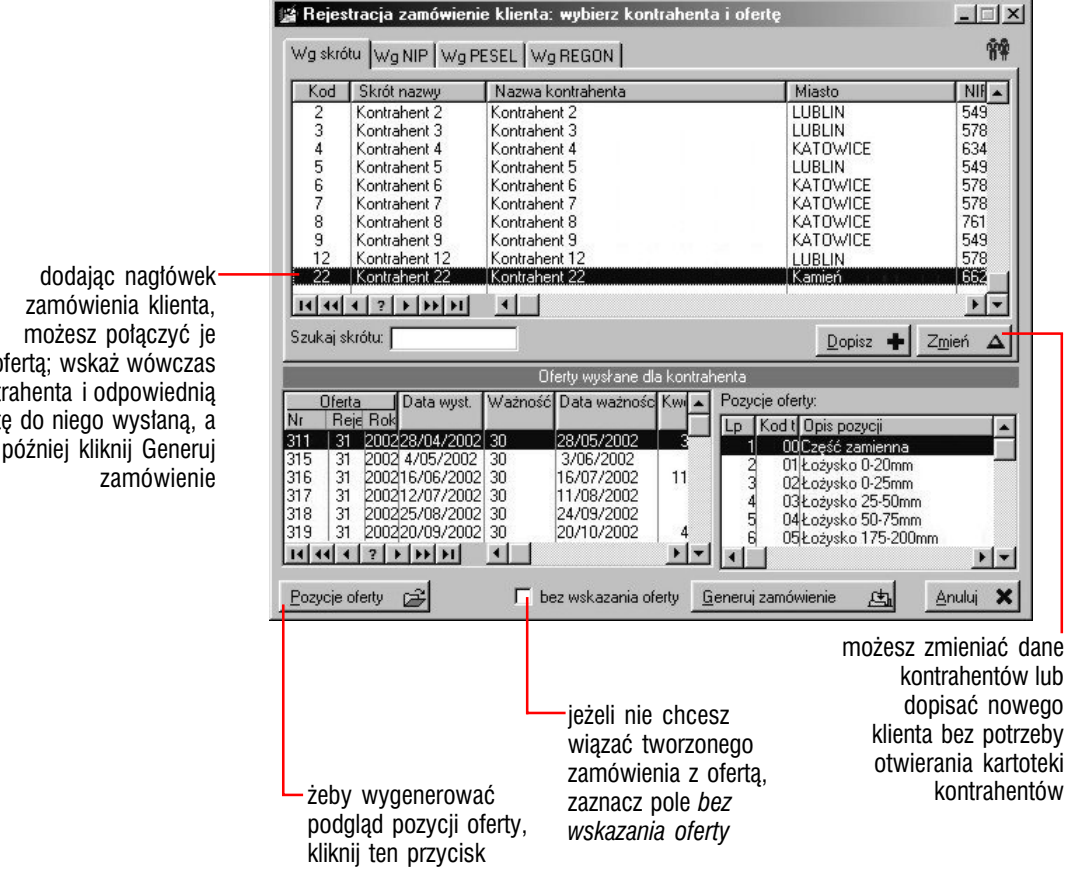

z ofertą; wskaż wówczas kontrahenta i odpowiednią ofertę do niego wysłaną, a później kliknij Generuj

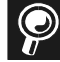

**Nie możesz zmienić ilości zamawianej?** Aby przycisk Zmień zamówienie (umożliwiający zmianę ilości zamówionej pozycji wygenerowanych na podstawie ofert) był udostępniony, musisz odpowiednio skonfigurować System. Informacje na ten temat znajdziesz w podręczniku Administracji Systemem Graffiti w części Administracja Systemu — rozdział "Parametry podstawowe logistyki".

**Aby przejrzeć ofertę klienta przed jej przywiązaniem** Wskaż ofertę i wykorzystaj przycisk Pozycje oferty na ekranie wyboru kontrahenta i oferty.

### Zamówienia klienckie bez powiązania z ofertami

Graffiti umożliwia Ci także całkowicie ręczne wprowadzenie zamówienia klienckiego, które daje Ci dużo większy zakres możliwości manipulowania jego danymi. Jeżeli wybierzesz taką opcję (zaznaczając pole *bez wskazania ofert* podczas wskazywania klienta dla nagłówka zamówienia) lub jeżeli do kontrahenta, dla którego tworzysz zamówienie, nie zostały do tej pory wysłane żadne oferty, będziesz musiał ręcznie dodać pozycje dla zamówienia. Są one określane przez kilka parametrów związanych z towarem (numer pozycji, indeks materiałowy etc.), zamawianą ilością i terminem realizacji, a także jego ceną oraz danymi odnoszącymi się do numeru artykułu i zamówienia klienta.

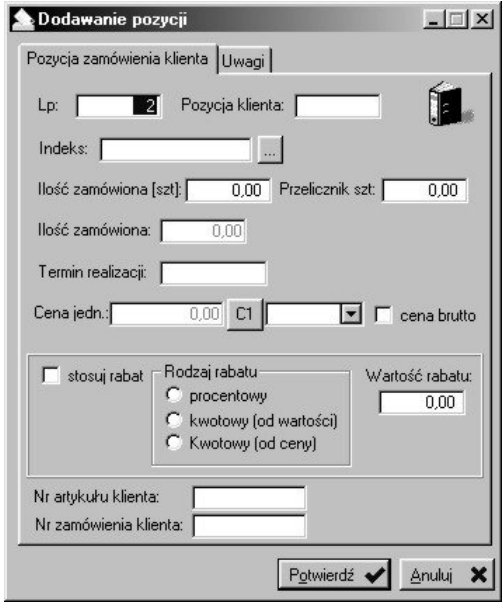

niektóre z pól na oknie wprowadzania pozycji zamówienia klienta możesz ukrywać wykorzystując odpowiednie ustawienie parametrów konfiguracyjnych logistyki

**Cena dla pozycji zamówienia** Jeżeli tworzysz pozycje zamówienia klienta ręcznie, ustalasz dla niego również cenę; mogą to być ceny z cennika lub wprowadzona przez Ciebie recznie. Aby ustalić cenę z cennika, klikaj odpowiednią ilość razy przycisk, który znajduje się obok pola ceny jednostkowej; każde kliknięcie spowoduje zmianę ceny, co zobaczysz jako zmieniająca się nazwa przycisku (od C1 do C6, co odpowiada cenom od jednostkowej detalicznej, poprzez obie hurtowe, aż do ceny jednostkowej S3 w cenniku). Jeżeli nazwa przycisku zmieni się na \* (gwiazdka), uaktywnione zostanie pole ceny i będziesz mógł wprowadzić własną cenę, niezależną od cennika. Jeżeli jednak wybrany przez Ciebie towar nie ma zdefiniowanego cennika — jedyną możliwością będzie wprowadzenie własnej ceny.

**Konfiguracja zamówień klienckich** Wykorzystując konfigurację zamówień możesz uaktywniać lub ukrywać pole pozycji klienta, pola przelicznika sztukowego oraz pola numeru artykułu i zamówienia klienta. Dokładny opis opcji konfiguracyjnych dla zamówień znajdziesz w podręczniku Administracji Systemem Graffiti w części "Administracja Systemu" (rozdział "Parametry podstawowe logistyki").

**Przelicznik sztukowy** Wprowadzając ilość zamawianą towaru, możesz korzystać z przelicznika sztukowego, który pozwala Ci — w przypadku, gdy zamawiany towar posiada inną jednostkę miary (np. komplet) — wprowadzić ilość sztuk, które potrzebujesz i odpowiedni przelicznik sztuk na jednostkę, w jakiej dostępny jest towar, co spowoduje wyliczenie zamawianej ilości dla towaru, w odpowiedniej dla niego jednostce. Aby przelicznik ten był dostępny, musisz zaznaczyć pole *Obsługuj przelicznik jednostki magazynowej* w Konfiguracji Systemu.

### Zamówienia klienckie — przesunięcie do etapu realizacji

**Jak przenieść zamówienie klienta do etapu realizacji** Umożliwia to przycisk Do realizacji, umieszczony pod listą ofert w edycji. Przeniesienie do tego etapu konieczne jest, aby zamówienia klientów mogły stać się podstawą do wystawiania faktur sprzedaży i generowania rezerwacji stanów magazynowych.

#### **Automatyczne generowanie rezerwacji w momencie realizacji**

**zamówienia** Jeżeli w systemie aktywne jest automatyczne generowanie rezerwacji na podstawie zamówień klienta, w oknie wyświetlanym po wybraniu przycisku Do realizacji, masz możliwość określenia kilku parametrów dotyczących generowania rezerwacji:

- czy ma być generowana rezerwacja dla artykułów znajdujących się na zamówieniu (jeżeli nie, zaznacz pole *Wyłącz rezerwację towarów*)
- w jakim magazynie ustalona ma być rezerwacja jeżeli zaznaczysz pole *Wyszukaj*, Graffiti automatycznie odnajdzie magazyny, w których znajdują się artykuły z zamówień i ustali w nich odpowiednie rezerwacje; możesz jednak zrezygnować z wyszukiwania magazynów i ręcznie określić magazyn dla rezerwacji

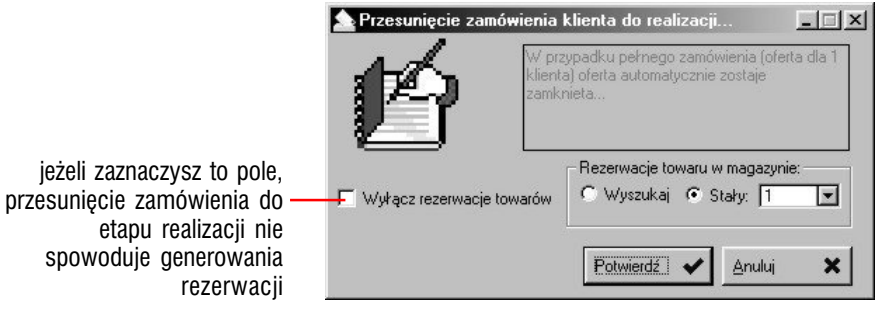

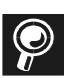

#### **Nie masz dostępu do któregoś z parametrów generowania**

**rezerwacji?** Musisz odpowiednio skonfigurować swój program. Zajrzyj do podręcznika Administracji Systemem Graffiti do części "Administracja Systemu", gdzie znajdziesz rozdział poświęcony nastawom parametrów podstawowych logistyki, do których należą również parametry odpowiedzialne za procedury automatycznego generowania rezerwacji.

**Moment generowania rezerwacji** Rezerwacje mogą być generowane dopiero podczas zatwierdzania dokumentu Pz związanego z zamówieniem dostawy wystawionym na podstawie zamówienia klienta. Więcej informacji na ten temat znajdziesz w 2 części niniejszego podręcznika i w podręczniku Administracji Systemem Graffiti.

#### **Drukowanie potwierdzenia zamówienia** Generując wydruk

potwierdzenia (przycisk Drukuj), masz możliwość ustalenia waluty, w jakiej podawane będą ceny poszczególnych jej pozycji. Niezależnie od tego, pod listą pozycji na potwierdzeniu zamówienia, znajdzie się podsumowanie wartości pozycji w walucie, jaka została ustalona pierwotnie dla zamówienia.

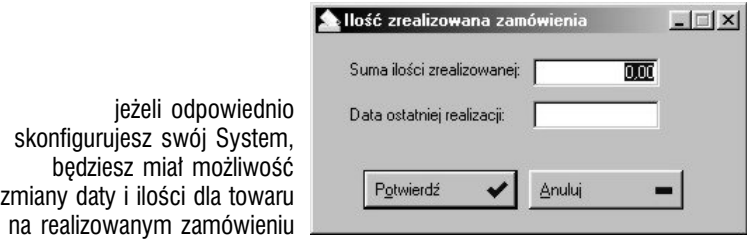

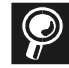

**Zmiana ilości i daty realizacji dla pozycji zamówienia** Jeżeli odznaczysz pole *Blokuj edycję ilości zrealizowanej* w parametrach podstawowych logistyki (w Administracji Systemu), wówczas na podglądzie pozycji realizowanego zamówienia klienta znajdziesz przycisk Zmień termin realizacji pozycji zamówienia, który umożliwi Ci wprowadzenie nowej daty realizacji dla poszczególnych pozycji.

**Jeżeli zamówienie klienta powiązane zostało z zamówieniem dostawy** nie masz już możliwości ponownej edycji zamówienia klienta.

### Zamówienia zamknięte (zrealizowane)

Jeżeli wykorzystasz przycisk Zamknij, przesuniesz zamówienie na listę zamówień zamkniętych (zrealizowanych), skąd nie będziesz już mógł przenieść go ponownie do realizacji lub edycji.

**Automatyczna realizacja zamówień klienta** Możliwe jest takie skonfigurowanie Systemu, aby wystawienie faktury sprzedażowej na podstawie zamówienia klienta, spowodowało jego automatyczną realizację (czego efektem będzie przeniesienie zamówienia do etapu zamówień zamkniętych). Znajdujący się na podglądzie zrealizowanych (zamkniętych) zamówień klienta przycisk Faktura sprzedaży, pozwoli Ci przeglądać powiązane z zamówieniami dokumenty sprzedażowe.

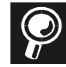

**Jak uaktywnić automatyczną realizację zamówień klienta** Musisz odznaczyć pole *Podczas generowania dokumentu sprzedaży nie realizuj zamówienia* w parametrach podstawowych sprzedaży (w Administracji Systemu).

### Zestawienia zamówień

Graffiti daje Ci możliwość bardzo szybkiego generowania jednego z kilku predefiniowanych zestawień dotyczących zamówień klientów.

**Generowanie zestawień** Żeby wygenerować zestawienie dla zamówień, wystarczy kliknąć przycisk Zestawienia (z okna zestawień klienckich), wybrać jedno z gotowych zestawień i ewentualnie określić dodatkowe dane. Masz do wyboru następujące zestawienia:

- zamówień klientów w danym okresie oprócz możliwości określenia okresu, dla jakiego badane będą zamówienia, możesz określić kontrahenta, dla którego sporządzone zostanie zestawienie (zaznaczając pole *Filtruj kontrahenta* i wskazując kontrahenta z listy) lub uaktywnić filtry grup kontrahenckich i regionów, które ograniczą zbiór kontrahentów, dla których tworzone będzie zestawienie
- wartości zamówień w wyznaczonym okresie czasu ponieważ możesz nie chcieć przeglądać wartości zamówień z każdego dnia (w zadanym przez Ciebie okresie), możesz ustalić tzw. jednostkę analizy, czyli ilość dni, co którą wyświetlana będzie wartość (np. ustalenie jednostki na 5 dni spowoduje, że na zestawieniu znajdzie się co piąty dzień z wyznaczonego okresu)
- wartości zamówień dla poszczególnych towarów w określonym przez Ciebie okresie
- wartości zamówień dla każdego z klientów dla zakresu dat
- statystyka zamówień w wyznaczonym przez Ciebie okresie— jest to bardzo bogate zestawienie, na którym możesz zobaczyć nie tylko wszystkie zamówienia (z zadanego okresu), ale również zamówienia dla wybranego elementu występującego w zamówieniach klientów odnalezionych w ustalonym okresie (takimi elementami są np. grupa kontrahencka czy towarowa, konkretny towar, kontrahent etc.)

wybierając odpowiednią kartę, uzyskujesz dostęp do listy elementów danego rodzaju, występujących we wszystkich odnalezionych (w określonym dla zestawienia okresie) zamówieniach klienckich; wybór jednego elementu z owej listy spowoduje, że pokazane zostaną wszystkie zamówienia powiązane z wybranym elementem (w tym wypadku będzie to lista zamówień wysłanych do kontrahentów przypisanych do wskazanego regionu)

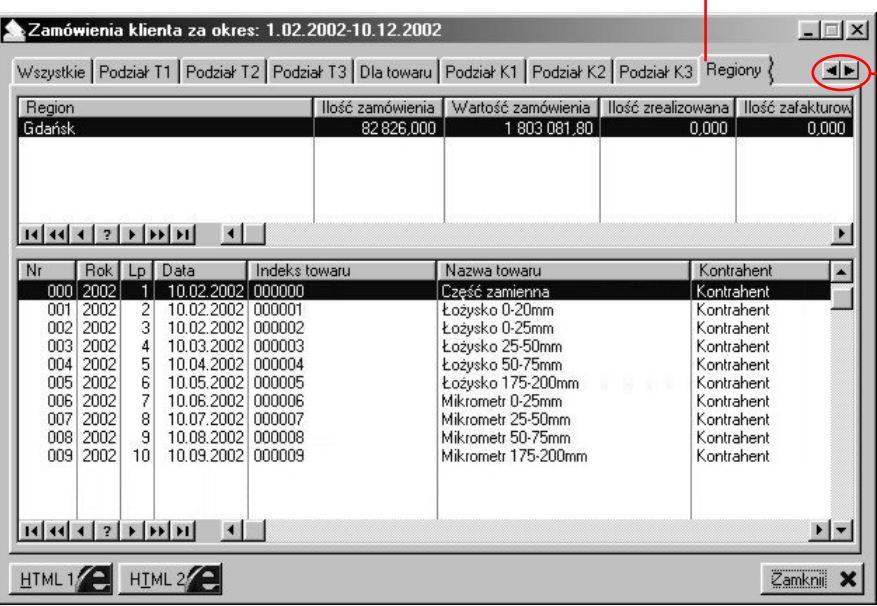

żeby uzyskać dostęp do wszystkich kart (odpowiadających rodzajom elementów), musisz posłużyć się przyciskami kierunkowymi

# I żeby się samo robiło...

*Zaawansowany system logistyki Graffiti*

#### **W tej części**

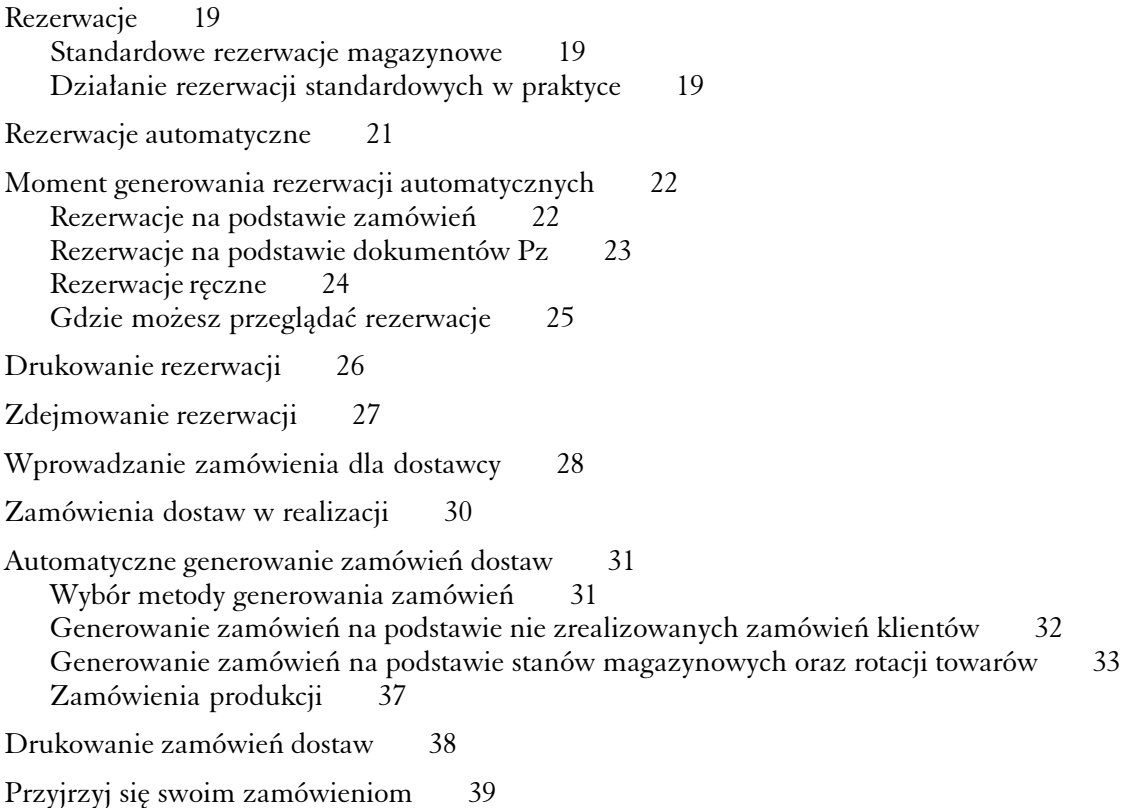

**Graffiti — z logistyką za pan brat** System Graffiti — jako jeden z nielicznych na rynku — oferuje Ci zestaw zaawansowanych narzędzi logistyki, które pozwolą Ci skonstruować — na bazie ściśle wyznaczonych kryteriów — procedury automatycznego generowania zarówno rezerwacji stanów magazynowych, jak również zamówień dostaw.

Poprawne zdefiniowanie opcji automatycznego generowania rezerwacji i zamówień dostaw, pozwoli Ci zaoszczędzić wiele czasu i uniknąć przykrych niespodzianek związanych z obrotem magazynowym.

**Co znajdziesz w tej części** W tej części podręcznika odnajdziesz wprowadzenie do zagadnień związanych z procesem generowania rezerwacji i zamówień dostaw, a w szczególności dokładny opis definiowania ustawień opcji automatycznego generowania rezerwacji i zamówień dla dostawców.

#### Rezerwacje *Ustawienia konfiguracyjne i ogólna zasada działania*

**Ustawienia konfiguracyjne** Ustawienia konfiguracyjne dotyczące rezerwacji stanów magazynowych możesz definiować w parametrach podstawowych logistyki w Konfiguracji Systemu. Szczegółowy opis tych ustawień znajdziesz w podręczniku Administracji Systemem Graffiti w części "Administracja Systemu" — rozdział "Parametry podstawowe logistyki".

Generalnie ustawienia konfiguracyjne związane z generowaniem rezerwacji automatycznych ograniczają się do wyboru momentu powstawania rezerwacji w systemie, a ich wyłączenie ogranicza działanie systemowych procesów rezerwowania stanów magazynowych do rezerwacji standardowych.

### Standardowe rezerwacje magazynowe

**Rezerwacje standardowe** Rezerwacje standardowe nie korzystają z algorytmów automatycznego generowania rezerwacji i nie istnieje możliwość ich wyłączenia — są bardzo ważnym elementem obiegu dokumentów.

W przypadku konfiguracyjnego wyłączenia opcji automatycznego generowania rezerwacji, w systemie powstawać będą wyłącznie rezerwacje wynikające z informacji znajdujących się w edytowanych dokumentach rozchodowych, tj. fakturach sprzedaży lub dokumentach wydania magazynowego.

### Działanie rezerwacji standardowych w praktyce

Podczas edycji dokumentów rozchodowych, do stanów magazynowych zapisywana jest informacja o ilościach (poszczególnych towarów), jakie wprowadzane są na dokumenty; wówczas stany magazynowe (do dyspozycji) są tymczasowo umniejszane rezerwacjami (standardowymi), co uniemożliwia wprowadzanie ujemnych stanów do magazynów.

Zatwierdzenie tych dokumentów powoduje zdjęcie rezerwacji standardowych, i zmniejszenie stanów magazynowych (rzeczywistych) dla poszczególnych kartotek katalogu indeksów (artykułów) o ilość rezerwacji.

#### **Rezerwacje na podstawie faktur sprzedaży**

Wystawienie faktury sprzedaży spowoduje utworzenie rezerwacji standardowej na stanach artykułów, które znalazły się na jej pozycjach. Po zatwierdzeniu faktury (czyli po przeniesieniu jej z etapu edycji do przeglądania) rezerwacja zostaje zniesiona, natomiast ilość z faktury dla poszczególnych artykułów zostaje zdjęta z ich stanów magazynowych (rzeczywistych).

#### **Rezerwacje na podstawie dokumentów wydania magazynowego**

Dokumenty magazynowe, inaczej niż faktury sprzedaży, nie posiadają etapu edycji; dlatego rezerwacje dla nich powstają w momencie tworzenia dokumentu, co oznacza, że zatwierdzenie dodania pozycji — jeszcze przed zatwierdzeniem całego dokumentu — spowoduje wygenerowanie rezerwacji. Jeżeli dokument magazynowy zostanie przeniesiony do bufora magazynowego, rezerwacje te będą wciąż aktywne.

Zatwierdzenie dokumentu wydania magazynowego spowoduje zdjęcie ze stanu znajdującej się na potwierdzonym dokumencie ilości dla poszczególnych artykułów.

#### **Rezerwacje standardowe — ogólnie**

Rezerwacje standardowe, tj. opierające się wyłącznie na informacjach czerpanych z nie zatwierdzonych dokumentów magazynowych i dokumentów sprzedaży, stanowią istotne dla stabilności stanów magazynowych rozwiązanie, które zapobiega generowaniu na nich ujemnych stanów.

Jednakże fakt, że rezerwacje takie nie wykorzystują informacji zawartych w zamówieniach klientów oraz powiązanych z nimi dokumentach rozchodowych sprawia, że rozwiązanie takie może być traktowane jedynie jako proste zabezpieczenie przed rozchodowaniem większej ilości materiału niż jest na stanie, nie zaś jako rzeczywiście funkcjonujący system rezerwacji. Taki system bowiem oferują Ci dopiero procedury rezerwacji automatycznych.

#### Rezerwacje automatyczne *Ogólne zasady działania rezerwacji automatycznych*

**Jak uruchomić rezerwacje automatyczne** Aby uruchomić procedury automatycznego generowania rezerwacji stanów magazynowych, musisz odpowiednio skonfigurować swój System. Opis opcji konfiguracyjnych, odpowiedzialnych za uaktywnienie i obsługę procesów powstawania rezerwacji odnajdziesz w podręczniku Administracji Systemem Graffiti w części "Administracja Systemu" (w rozdziale "Parametry podstawowe logistyki").

Jeżeli uruchomiłeś opcję automatycznego generowania rezerwacji, wówczas po zrealizowaniu zamówienia klienckiego lub zatwierdzeniu dokumentu Pz (przez zamówienie dostawy powiązanego z zamówieniem klienckim), na artykuły, które znalazły się na zamówieniu, wygenerowana zostanie rezerwacja stanów magazynowych.

**Rezerwacja rzeczywista i odroczona** W sytuacji, gdy stan do dyspozycji artykułu, na który nakładana jest automatycznie generowana rezerwacja, jest mniejszy niż ilość rezerwowana, wygenerowane zostaną dwie rezerwacje:

- **rezerwacja rzeczywista** dotyczy wyłącznie stanu do dyspozycji danego artykułu z magazynu i wynika z ilości wprowadzonej na realizowanym zamówieniu klienta; powstaje zatem wówczas, gdy ilość ta nie jest większa od stanu do dyspozycji
- **rezerwacja odroczona** powstaje w momencie, gdy ilość do zarezerwowania jest większa, niż stan do dyspozycji danej kartoteki jest różnicą ilości znajdującej się na realizowanym zamówieniu klienta i ilości dostępnej w magazynie (stan do dyspozycji). De facto staje się więc rodzajem "rezerwacji ujemnej", która zostaje nałożona jedynie hipotetycznie z powodu zbyt małej ilości artykułu do dyspozycji. W takiej sytuacji zwiększenie stanu magazynowego (do dyspozycji) dokumentami przyjęcia na magazyn, spowoduje zmniejszenie rezerwacji odroczonej i zwiększenie rezerwacji rzeczywistej

Jeżeli stan magazynowy zostanie zwiększony tak, że ilość artykułu na magazynie (do dyspozycji) będzie większa niż wygenerowana automatycznie rezerwacja odroczona, zostanie ona zdjęta zupełnie, a jej ilość uwzględniona w rezerwacji rzeczywistej.

Rezerwacja odroczona jest zatem takim rodzajem rezerwacji, który ze względu na zbyt małą ilość artykułu w magazynie, nie mogł zostać nałożony bezpośrednio na stan magazynowy artykułu, lecz musiał zostać właśnie "odroczony" do czasu, kiedy zwiększenie ilości artykułu w magazynie, umożliwi jego całkowite wprowadzenie na stan magazynowy.

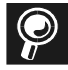

**Rezerwacje automatyczne na podstawie zamówienia klienta lub dokumentów Pz** Poniżej znajdziesz dokładny opis automatycznego generowania rezerwacji na podstawie realizacji zamówienia klienckiego oraz w oparciu o zatwierdzone dokumenty wydania z magazynu.

### Moment generowania rezerwacji automatycznych

*Generowanie rezerwacji przy realizacji zamówienia klienta lub potwierdzeniu Pz*

**Kiedy mogą być generowane rezerwacje** Graffiti pozwala Ci wybrać jedną z dwóch sytuacji, w których wygenerowana zostanie rezerwacja:

- rezerwacja powstaje w momencie realizacji zamówienia klienta
- generowanie rezerwacji inicjowane jest po zatwierdzeniu dokumentu przyjęcia zewnętrznego na magazyn (Pz) utworzonego na bazie zamówienia dostawy powiązanego z zamówieniem klienta

**Ustalenie momentu generowania rezerwacji** Moment, w którym wygenerowana zostanie rezerwacja ustalany jest przez odpowiednie zdefiniowanie podstawowych parametrów konfiguracyjnych logistyki Systemu; dokładny ich opis znajdziesz w podręczniku Administracji Systemem Graffiti.

### Rezerwacje na podstawie zamówień

**Generowanie rezerwacji w momencie realizacji zamówienia**

**klienta** Jeżeli wybrałeś opcję automatycznego generowanie rezerwacji, w momencie realizowania (przesuwania do etapu realizacji) zamówień klienta, na stan magazynowy artykułów znajdujących się na tych zamówieniach automatycznie nakładana jest rezerwacja w ilości z zamówień, przy czym jeżeli stan do dyspozycji jest mniejszy niż ilość rezerwowana, generowana jest dodatkowo rezerwacja odroczona.

Przed przesunięciem dokumentu do etapu zamówień w realizacji, masz jeszcze możliwość ustalenia czy rezerwacja w ogóle ma być generowana oraz w jakim magazynie zostanie przeprowadzona ta operacja. Dokładniejsze omówienie tej sytuacji znajdziesz w 1 części niniejszego podręcznika w rozdziale "Zamówienia klienckie — przesunięcie do etapu realizacji".

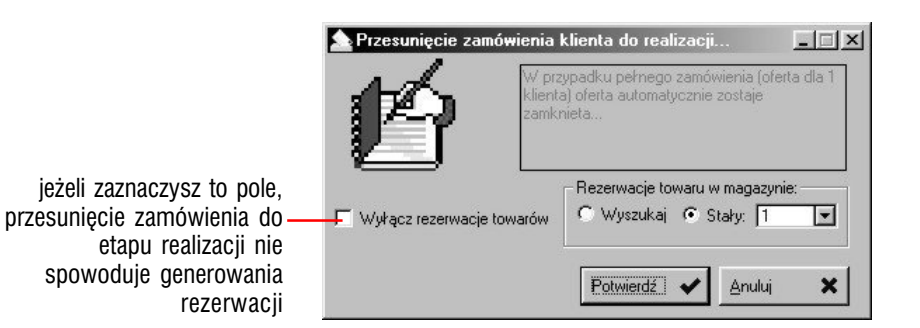

### Rezerwacje na podstawie dokumentów Pz

**Generowanie rezerwacji na podstawie dokumentów Pz** Drugą

możliwością funkcji automatycznego generowania rezerwacji jest przeprowadzenie generowania przy zatwierdzaniu dokumentu Pz dla zamówień dostawy, które powiązane zostały z zamówieniami klienta.

Zatwierdzenie takiego dokumentu spowoduje automatyczne wygenerowanie rezerwacji na tych samych zasadach, które obowiązywały dla generowania rezerwacji na podstawie zamówień klienckich.

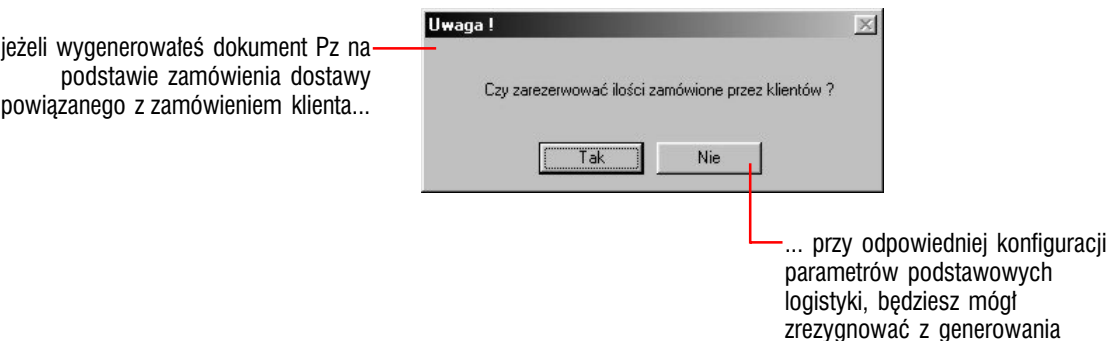

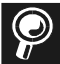

**Możesz zrezygnować z generowania rezerwacji** Jeżeli zostało to umożliwione konfiguracyjnie, po zatwierdzeniu dokumentu Pz wyświetlone zostanie okno z pytaniem: "Czy zarezerwować ilości zamówione przez klientów?" z przyciskami Tak i Nie. Żeby tak się stało, musisz w części *Moment generowania rezerwacji* (okno definiowania parametrów podstawowych logistyki w Konfiguracji Systemu) wskazać pole *Na życzenie*.

rezerwacji stanów magazynowych

### Rezerwacje ręczne

**Określ ustawienie parametrów podstawowych** Możesz tak skonfigurować parametry podstawowe logistyki, że dopuszczalne będzie również ręczne tworzenie i usuwanie (także utworzonych na podstawie dokumentów systemowych) rezerwacji. W tym celu wystarczy odznaczyć pole *Blokowanie rezerwacji ręcznej* w parametrach podstawowych logistyki.

**Jak utworzyć rezerwację ręczną** Żeby dodać rezerwację ręczną wywołaj okno stanów magazynowych, wybierz odpowiedni artykuł, wykorzystaj przycisk Rezerwacje i kliknij kartę Rezerwacje ręczne. Znajdziesz na niej standardowy przycisk dopisywania pozycji; kiedy go wykorzystasz, będziesz mógł wprowadzić ręczną rezerwację artykułu.

**Rezerwacje odroczone** Podobnie jak w przypadku automatycznie generowanych rezerwacji, podczas tworzenia rezerwacji ręcznych mogą być generowane rezerwacje odroczone. Stanie się tak w sytuacji, gdy ilość wprowadzona na rezerwacji przekroczy ilość do dyspozycji dla danego artykułu.

> żeby dopisać ręczną rezerwację wybierz kartę Rezerwacje ręczne...

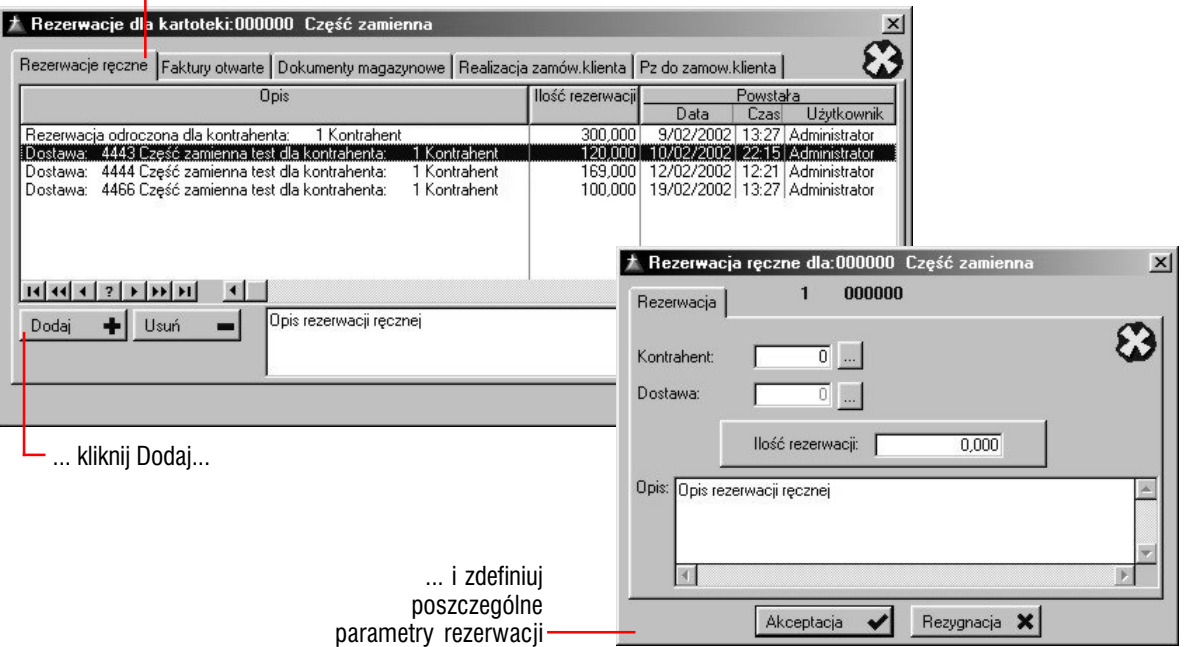

**Identyfikacja rezerwacji ręcznej** Tworzone przez Ciebie rezerwacje ręczne dla artykułów z danego magazynu identyfikowane są — podobnie jak tworzone przez System rezerwacje — przez kontrahenta, który został na nie wprowadzony. Oznacza to, że rezerwacja ręczna może być zdjęta wyłącznie przez faktury sprzedażowe wystawione dla kontrahenta, dla którego została utworzona.

**Jak wywołać okno stanów magazynowych?** Najprostszą metodą wywołania stanów magazynowych jest wciśnięcie kombinacji klawiszy  $CTRL+X$ .

### Gdzie możesz przeglądać rezerwacje

Żeby przejrzeć rezerwacje dla określonego artykułu, wyświetl stany magazynowe (wybierając polecenie Stany magazynowe z menu Moduły lub wykorzystując przycisk Stany magazynowe z kartoteki dokumentów magazynowych), ustal magazyn i wybierz artykuł, a następnie kliknij przycisk Rezerwacje; na wygenerowanym oknie rezerwacji zależnie od tego, w jaki sposób wygenerowane rezerwacje chcesz przeglądać, wybierz odpowiednią kartę.

W ten sposób otrzymujesz dostęp do wszystkich rezerwacji generowanych w systemie, zarówno automatycznie jak i na podstawie dokumentów magazynowych.

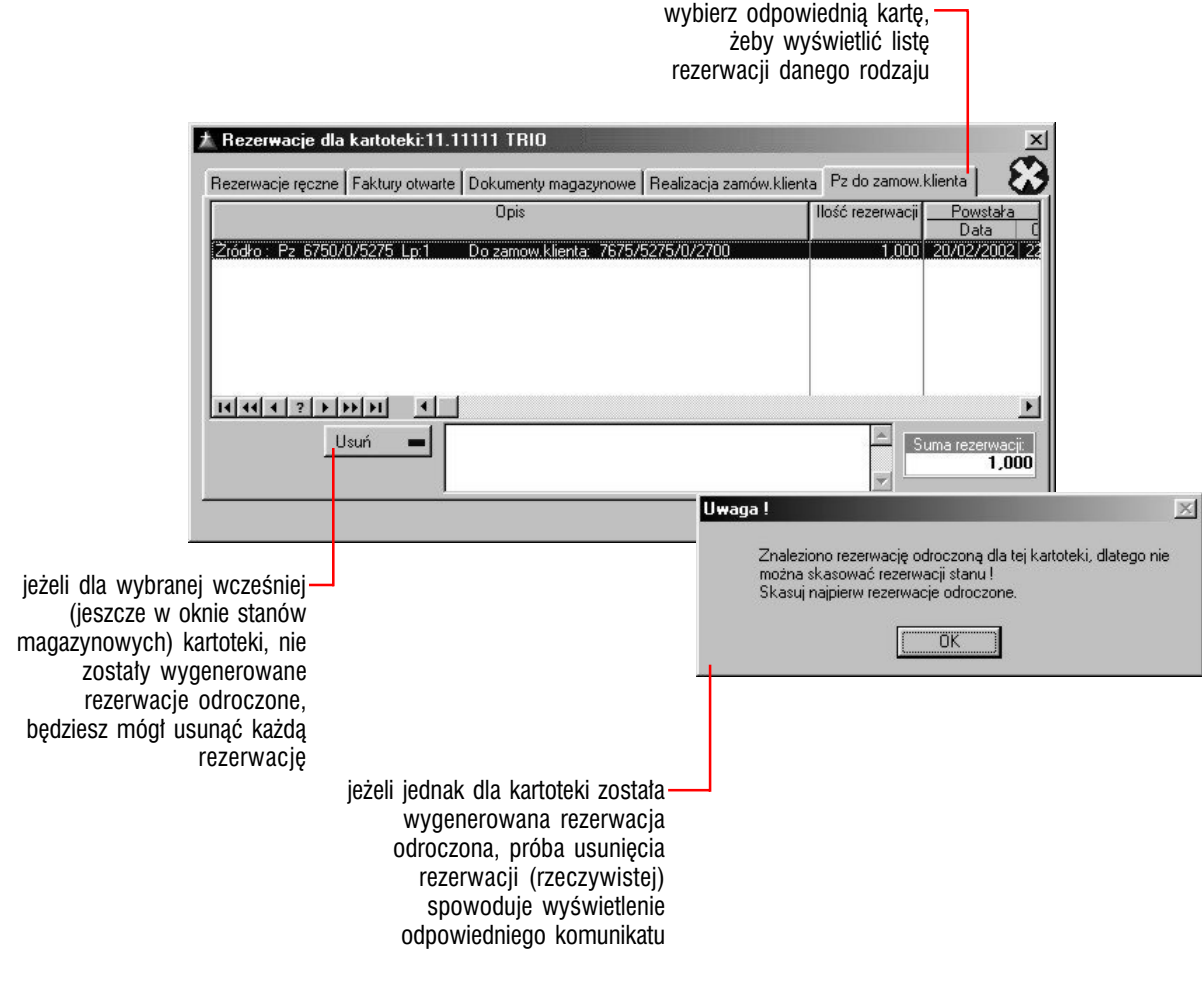

 $\bigcirc$ 

**Blokada edycji ręcznej rezerwacji** Jeżeli w oknie definiowania parametrów podstawowych logistyki (w Konfiguracji Systemu) zaznaczysz pole *Blokada rezerwacji ręcznej*, przycisk Usuń będzie nieaktywny. (Spowoduje to również niemożliwość wprowadzania i usuwania rezerwacji ręcznych).

# Drukowanie rezerwacji

**Jak wydrukować listę artykułów z rezerwacjami** W oknie stanów magazynowych znajdziesz przycisk Wydruk stanów, a obok niego pole *Rezerwacje*; zaznacz to pole, kliknij przycisk drukowania i wybierz z listy rodzajów wydruków polecenie Stan magazynu bieżący.

Uzyskasz w ten sposób wydruk tych artykułów z określonego magazynu (aktywnego dla okna stanów magazynowych), dla których wygenerowana została rezerwacja.

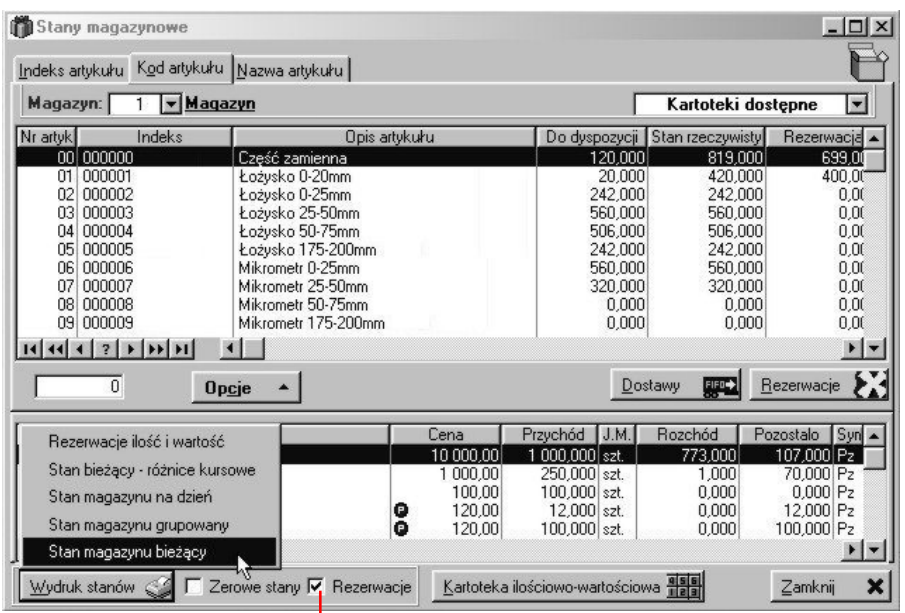

pole *Rezerwacje* ma dwa zastosowania: w przypadku wydruku Rezerwacje ilość i wartość, jego zaznaczenie spowoduje nie uwzględnianie rezerwacji odroczonych; natomiast w przypadku pozostałych wydruków wybór tego pola spowoduje drukowanie wyłącznie tych kartotek, na których znajdują się rezerwacje odroczone, a nie ma stanu bieżącego

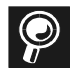

**Pozostałe wydruki stanów magazynowych** Dokładniejszy opis drukowania stanów magazynowych znajdziesz w podręczniku Sprzedaży i Gospodarki Magazynowej Graffiti w części "Zostań królem magazynu".

# Zdejmowanie rezerwacji

*Zdejmowanie rezerwacji przez faktury sprzedaży oraz usuwanie ręczne*

**Automatyczne zdejmowanie rezerwacji** Rezerwacje materiałowe, zarówno wprowadzone ręcznie jak i wygenerowane na podstawie dokumentów magazynowych lub automatycznie — na podstawie zamówień klientów, mogą zostać zdjęte ze stanów magazynowych przez faktury sprzedaży:

- rezerwacje automatycznie (generowane zarówno w momencie realizacji zamówienia klienta jak i przy potwierdzaniu dokumentu Pz dla zamówienia dostawy powiązanego z zamówieniem klienta), zdejmowane są przez faktury sprzedażowe, które powstały na podstawie zamówień klienta, dla których wygenerowana została rezerwacja
- rezerwacje standardowe, które powstały w momencie edycji rozchodowych dokumentów magazynowych, automatycznie usuwane są podczas zatwierdzenia tychże dokumentów magazynowych
- rezerwacje wprowadzone ręcznie, zdejmowane są przez faktury sprzedażowe wystawione na kontrahenta, dla którego takowe były tworzone

**Ręczne usuwanie rezerwacji** Graffiti daje Ci również możliwość ręcznego usuwania każdej z rezerwacji — z rezerwacjami generowanymi automatycznie włącznie.

Jest to możliwe dzięki umieszczonym pod listą rezerwacji przyciskom Usuń, które aktywne są wówczas, gdy udostępniona jest konfiguracyjnie możliwość tworzenia rezerwacji ręcznych.

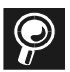

**Udostępnianie tworzenia rezerwacji ręcznych** Aby udostępnić możliwość ręcznego wprowadzania rezerwacji stanów magazynowych, odznacz pole *Blokowanie rezerwacji ręcznej* w parametrach podstawowych logistyki.

# Wprowadzanie zamówienia dla dostawcy

*Tworzenie oraz wiązanie zamówień dostawy z zamówieniami klienckimi*

**Zamówienia dostaw** Oprócz kontaktów z klientami (wysyłanie ofert i tworzenie zamówień klienckich), Twoja działalność gospodarcza często obejmować będzie również tworzenie zamówień dostaw, wysyłanych do dostawców. System Graffiti daje Ci do ręki potężne narzędzie umożliwiające zarówno tworzenie zamówień bez powiązania z innymi dokumentami systemowymi, jak również automatyczne generowanie zamówień dostaw na podstawie zamówień klienckich oraz rozbudowanej analizy stanów magazynowych.

Dzięki sieci komunikacji pomiędzy poszczególnymi elementami składającymi się na Graffiti, opcje związane z zamówieniami dostaw pozwolą Ci jednocześnie w dość prosty sposób ogarnąć całość dokumentów powiązanych z zamówieniami wysyłanymi do dostawców.

**Jak utworzyć zamówienie dla dostawcy** Wskaż polecenie **Zamówienia dostawy** z podmenu pola **Logistyka,** wykorzystaj odpowiednią ikonę ekranową lub wciśnij kombinację klawiszy CTRL+N. Wykorzystując przycisk dopisywania utwórz nagłówek, a później kliknij przycisk Pozycje i zdefiniuj listę zamawianych artykułów.

**Wiązanie z zamówieniem klienta** Aby powiązać pozycje zamówienia z zamówieniami klienckimi, podczas wprowadzania artykułu na zamówienie dostawy (tj. w oknie dodawania pozycji zamówienia) wybierz artykuł i kliknij przycisk Dopisz (zostanie wyświetlona lista zamówień klienckich, na których znajduje się wskazany przez Ciebie towar), a następnie wskaż odpowiednie zamówienia klientów.

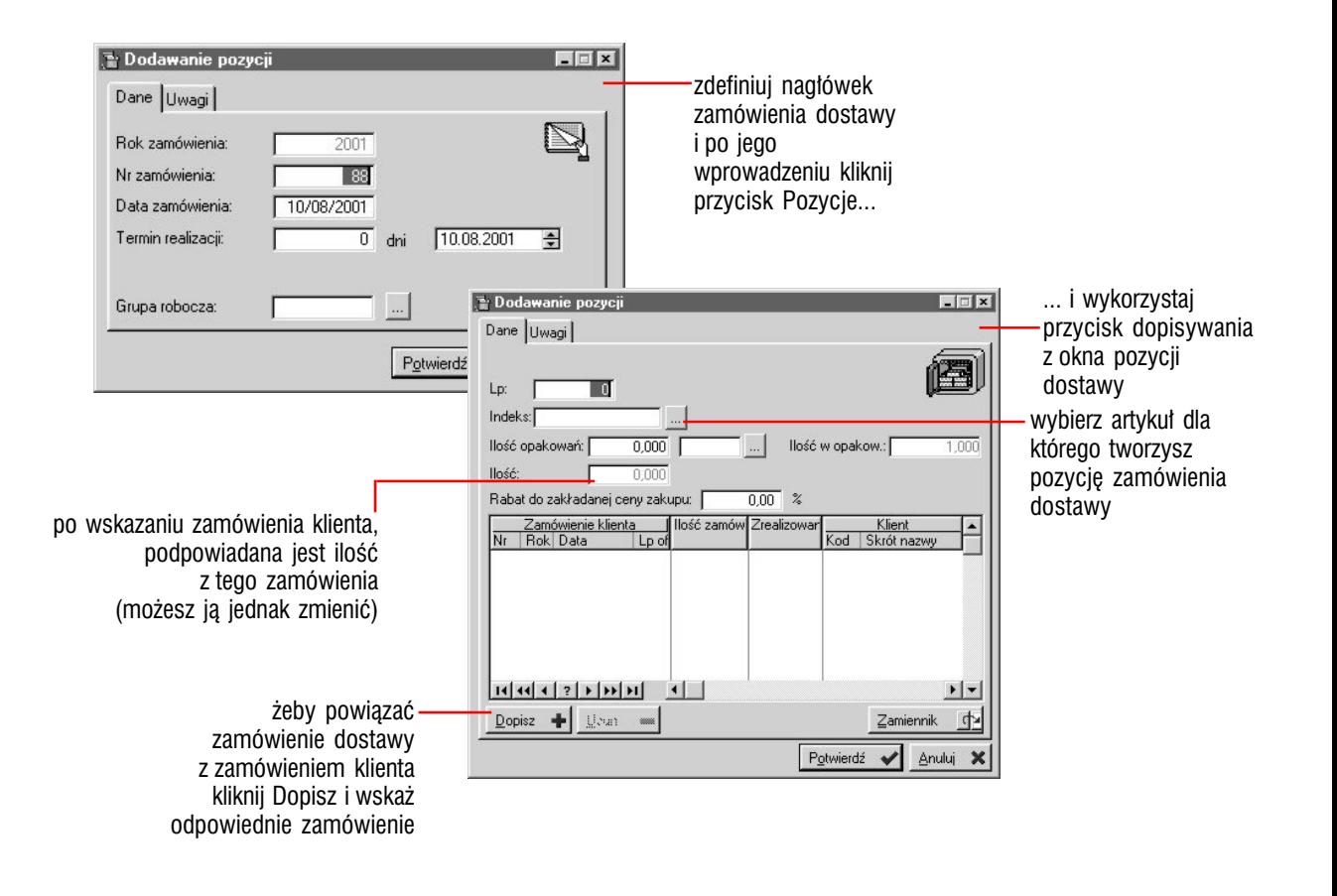

#### **Przeglądanie powiązanych zamówień klienckich** Przycisk Zam.

klienta znajdujący się pod listą pozycji zamówienia dostawy pozwoli Ci przejrzeć listę zamówień klienckich dla poszczególnych artykułów z zamówienia dostawy.

#### **Zamówienia dostaw a generowanie rezerwacji stanów**

**magazynowych** Wiązanie zamówień klienckich z zamówieniami dostawy nie wpływa bezpośrednio na tworzenie czy edycję tych ostatnich, ma natomiast duże znaczenie w sytuacji, gdy aktywny jest system automatycznego generowania rezerwacji stanów magazynowych na podstawie dokumentów Pz dla zamówień dostaw powiązanych z zamówieniami klientów.

Szczegółowe informacje na temat automatycznego generowania rezerwacji stanów magazynowych umieszczone są w poprzednich rozdziałach tej części podręcznika.

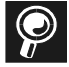

**Uwagi dla zamówienia i jego pozycji** Wykorzystując kartę Uwagi wpisz dowolny tekst dla całego tworzonego zamówienia dostawy (okno dopisywania lub zmiany nagłówka) lub dla poszczególnych jego pozycji (okno dopisywania lub zmiany pozycji); teksty uwag znajdą się na wydrukach zamówień.

# Zamówienia dostaw w realizacji

Po edycji, zamówienia dostawy trafiają do etapu realizacji; dopiero na tym etapie możesz określić ilość realizowaną lub drukować poszczególne zamówienia. I dopiero zamówienia w trakcie realizacji mogą stać się podstawą do wystawiania dokumentów Pz.

**Przeniesienie zamówienia do realizacji** Wystarczy w etapie edycji wybrać zamówienie i kliknąć przycisk Realizuj. Podobnie cofnięcie zamówienia do etapu edycji odbywa się przez wykorzystania przycisku Do edycji.

**Dokumenty Pz powiązane z zamówieniami** Przycisk Pz pozwoli Ci przeglądać dokumenty Pz (i ich pozycje), które zostały powiązane ze wskazanym przez Ciebie zamówieniem.

**Przesunięcie zamówień dostaw do etapu zamkniętych** Możesz ręcznie przenieść dowolne zamówienie do zamówień zamkniętych, wykorzystując przycisk Zamknij. Masz jednak również możliwość takiego zdefiniowania ustawień konfiguracyjnych, aby wystawione w powiązaniu z zamówieniami dokumenty Pz, automatycznie realizowały takie zamówienia (tj. przenosiły je do etapu zamówień zamkniętych).

Zamówienia zrealizowane (zamknięte) wyświetlane są po kliknięciu przycisku Zamówienia zamknięte.

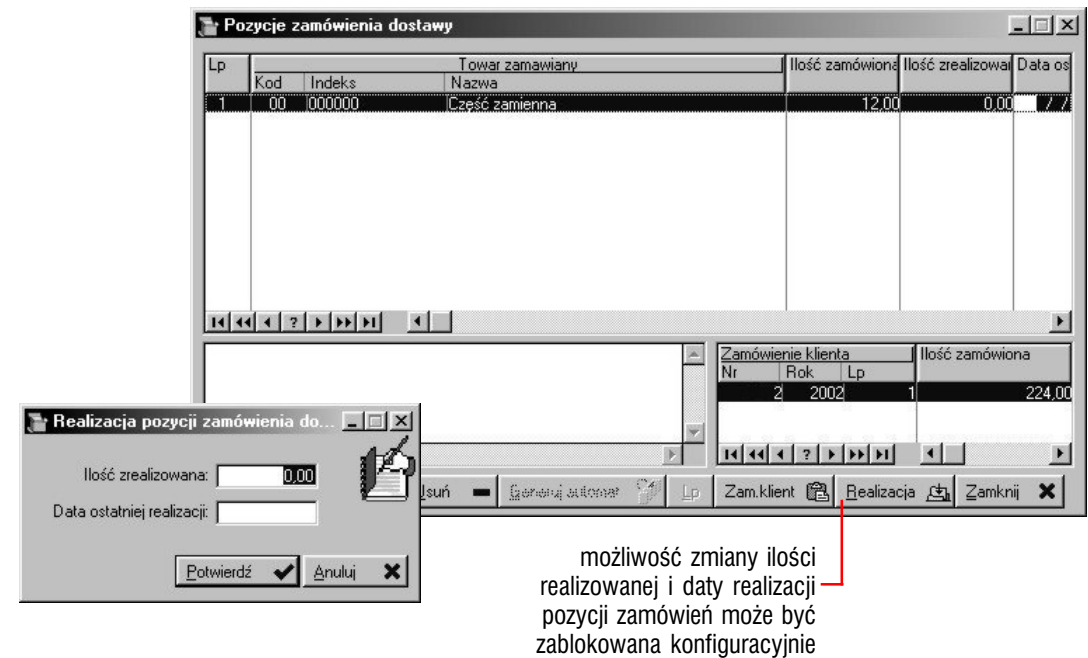

**Powiązanie dokumentów Pz z zamówieniami dostaw** Informacje na temat ustawień konfiguracyjnych dotyczących powiązania dokumentów Pz z zamówieniami (i omówienie możliwości automatycznego realizowania zamówień dostawy powiązanych z Pz) znajdziesz w podręczniku Administracji Systemem Graffiti w części "Administracja Systemu" (rozdział "Parametry podstawowe Gospodarki Magazynowej" — opis karty Dokumenty magazynowe).

**Określanie ilości zrealizowanej** Możesz udostępnić lub zablokować możliwość korzystania z przycisku Realizacja (z okna listy pozycji zamówienia dostawy w realizacji), który pozwala ustalać ilość zrealizowaną oraz datę realizacji dla poszczególnych towarów z zamówienia dostawy. Żeby to zrobić odznacz pole *Zamówienie dostawy: blokuj edycję ilości zrealizowanej* w oknie definiowania parametrów podstawowych logistyki.

### Automatyczne generowanie zamówień dostaw

*Jak najlepiej wykorzystać opcję automatycznego generowania zamówień*

**W tym rozdziale...** W niniejszym rozdziale znajdziesz szczegółowy opis określania kryteriów dla opcji automatycznego generowania zamówień dostaw oraz generowania takich zamówień.

#### **Uruchamianie opcji automatycznego generowania zamówień**

**dostaw** Opcję tę możesz wywołać przyciskiem Generowanie automatyczne, który dostępny jest w oknie zamówień dostaw (na karcie zamówień w edycji) oraz na ekranie zmiany lub przeglądania pozycji poszczególnych zamówień dostaw w edycji. Umożliwi Ci ona szczegółowe ustalenie kryteriów generowania i automatyczne wygenerowanie na ich podstawie zamówień dostaw.

### Wybór metody generowania zamówień

**Co będzie brane pod uwagę podczas generowania** Istnieją dwie podstawowe metody automatycznego generowania zamówień dla dostawców, korzystające z innych informacji zawartych w systemie:

- w pierwszej z metod, generowanie zamówień oparte jest na nie zrealizowanych zamówieniach klientów
- druga z metod opiera się na analizie stanów magazynowych oraz rotacji towarów, przy czym możliwe jest zarówno wykorzystanie informacji znajdujących się w kartotece artykułów, jak również ustalenie niezależnych od niej parametrów

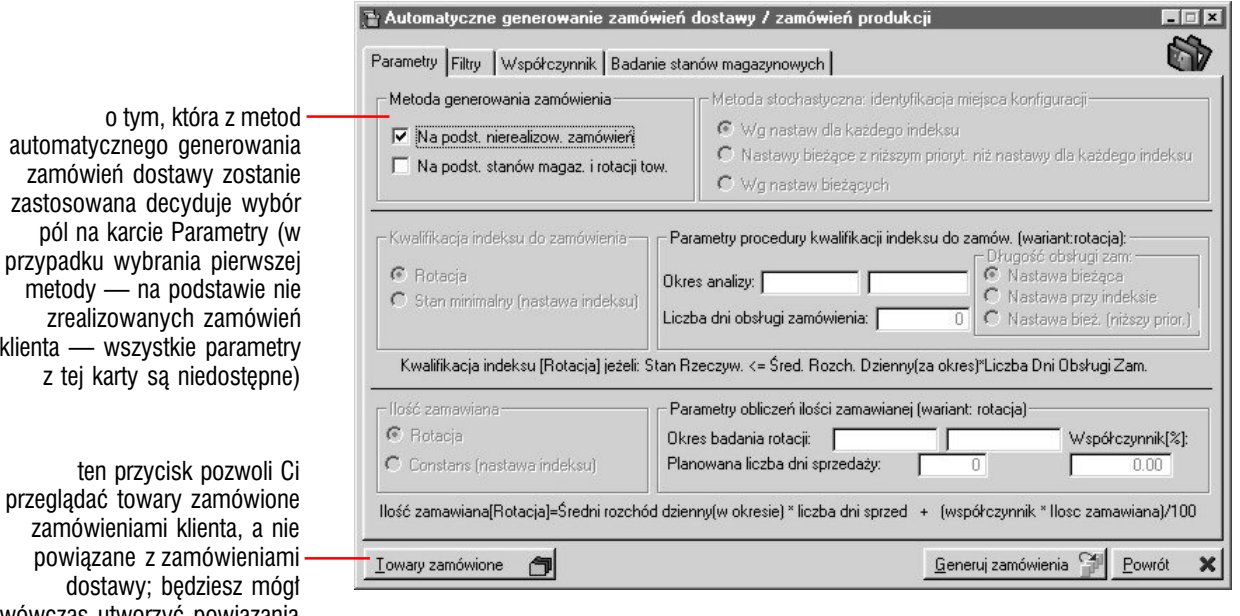

klienta — wszystkie parametry

wówczas utworzyć powiązania zamówień dostawy z zamówieniami klienta

**Możesz korzystać z dwóch metod jednocześnie** Graffiti umożliwia wykorzystanie dwóch metod automatycznego generowania zamówień dostaw jednocześnie, tj. zamówienia mogą być generowane na podstawie nie zrealizowanych zamówień klientów przy jednoczesnym wykorzystaniu informacji pochodzących z analizy stanów magazynowych i rotacji towarów.

### Generowanie zamówień na podstawie nie zrealizowanych zamówień klientów

Metoda automatycznego generowania zamówień dostaw na podstawie nie zrealizowanych zamówień klientów nie wymaga ustalania niemalże żadnych kryteriów generowania; możesz jednak wykorzystać filtry, które umożliwią Ci ograniczyć obszar analizy danych przeprowadzanej podczas generowania zamówień dostaw.

**Definiowanie filtrów** Filtry znajdują się na karcie Filtry w oknie ustalania parametrów dla automatycznego generowania zamówień dostaw.

**Filtr dostawców** Pozwoli Ci ustalić konkretnego dostawcę lub określić grupy dostawców, którzy będą brani pod uwagę podczas tworzenia zamówień.

**Filtr towarów i produktów własnych** Filtrem towarów możesz ustalić grupy towarowe, do których przypisane artykuły będą badane podczas generowania pozycji zamówień dostaw; filtr produktów własnych pozwoli Ci wskazać grupy robocze, które powiązane zostały z wyrobami własnymi, które brane będą pod uwagę podczas generowania zamówienia.

**Filtry zamówień dostaw** Podczas operacji generowania zamówień dostaw, System — oprócz przeprowadzania analizy zadanego obszaru danych (w tym wypadku nie zrealizowanych zamówień klientów) sprawdza istniejące już zamówienia dostaw, aby nie generować zamówień, które już istnieją.

Jeżeli jednak z jakiegoś powodu zamówienia dostaw nie mają być brane pod uwagę, masz możliwość wskazania, jaki etap dla zamówień dostaw nie ma być brany pod uwagę. W ten sposób możesz wyeliminować z obszaru badania zarówno zamówienia dostaw znajdujące się w etapie edycji, jak również zamówienia realizowane.

**Filtr zamówień klienta** Możesz również ustawić filtr na terminy realizacji zamówień klienta, które brane będą pod uwagę podczas generowania zamówień dostawy.

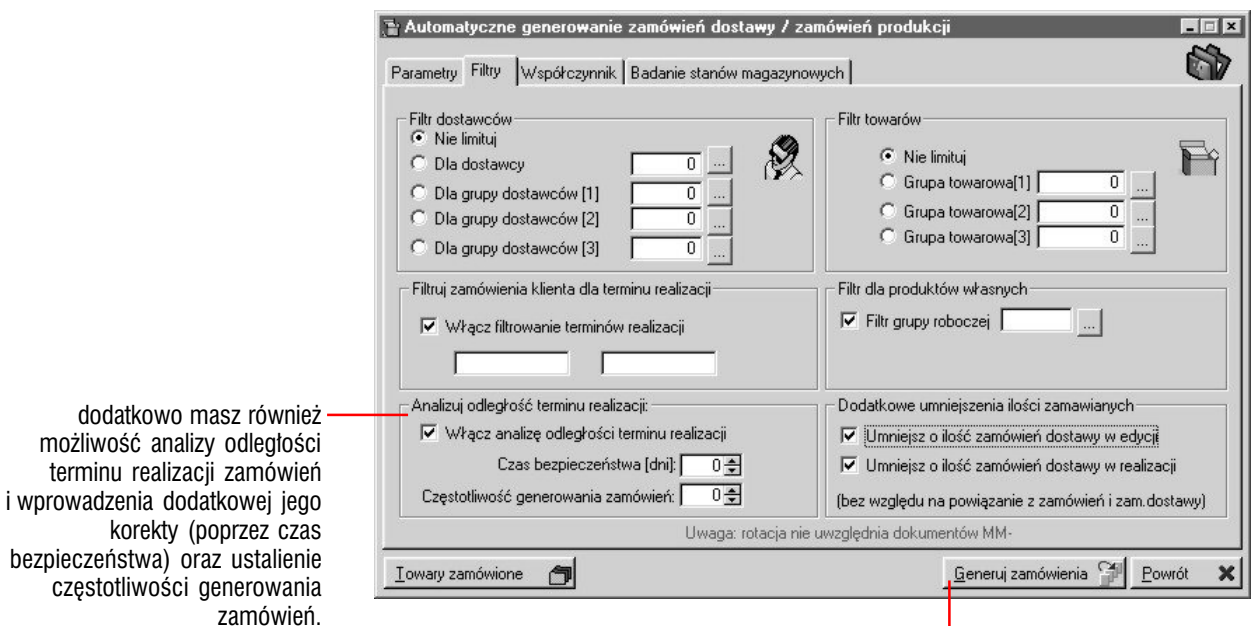

żeby zainicjować procedurę automatycznego generowania zamówień dostawy kliknij przycisk Generuj zamówienia

### Generowanie zamówień na podstawie stanów magazynowych oraz rotacji towarów

Ten sposób wymaga od Ciebie lepszej znajomości procesów zachodzących w Systemie, w zamian oferując Ci możliwość korzystania z rozbudowanego narzędzia, które pozwoli Ci wygenerować zamówienia dostaw na podstawie szczegółowej analizy stanów magazynowych oraz rotacji pojedynczych artykułów.

#### **Identyfikacja miejsca konfiguracji**

Umożliwi Ci ustalenie, które nastawy będą posiadały najwyższy priorytet podczas generowania zamówień:

- *Wg nastaw dla każdego indeksu* wskazanie tej opcji spowoduje, że podczas tworzenia zamówień dostaw program będzie brał pod uwagę wyłącznie ustawienia zaopatrzenia dla poszczególnych artykułów (zdefiniowane w kartotece artykułów); dla tego ustawienia nie są aktywne pozostałe części z parametrami generowania automatycznego
- *Nastawy bieżące z niższym priorytetem niż nastawy dla każdego indeksu* jeżeli uaktywnisz to pole, udostępnione zostaną pozostałe części z parametrami generowania automatycznego zamówień dostawy, jednakże nastawy tych parametrów będą posiadały niższy priorytet, niż nastawy ustalone dla poszczególnych artykułów znajdujących się w kartotece i będą stosowane wyłącznie w przypadku braku definicji pojedynczych towarów
- *Wg nastaw bieżących* podczas generowania zamówień dostaw ignorowane są nastawy dla poszczególnych indeksów z kartoteki artykułów

możesz wykorzystać dwie metody generowania

zamówień dostawy jednocześnie Automatyczne generowanie zamówień dostawy / zamówień produkcji  $|$  $=$  $| \times |$ 63 Parametry Filtry | Współczynnik Badanie stanów magazynowych | Metoda generowania zamówienia -- Metoda stochastvozna: identvfikacia mieisca konfiguracii  $\mathbb C$  Wg nastaw dla każdego indeksu Va podst. nierealizow. zamówień C Nastawy bieżące z niższym prioryt, niż nastawy dla każdego indeksu V ja podst. stanów magaz. i rotacji tow. C Wg nastaw bieżących Parametry procedury kwalifikacji indeksu do zamów. (wariant:rotacja): Kwalifikacja indeksu do zamówienia: └── ├─ Długość obsługi zam<br>└── Nastawa bieżąca<br>└── Nastawa przu inde Długość obsługi zam:  $\odot$  Rotacja Okres analizy: [ Nastawa przy indeksie C Stan minimalny (nastawa indeksu) 0 C Nastawa bież. (niższy prior.) Liczba dni obsługi zamówienia: [ Kwalifikacja indeksu [Rotacja] jeżeli: Stan Rzeczyw. <= Śred. Rozch. Dzienny(za okres)\*Liczba Dni Obsługi Zam. Ilość zamawiana Parametry obliczeń ilości zamawianej (wariant: rotacja)  $\bullet$  Rotacja Okres badania rotacji: Współczynnik[%]: C Constans Inastawa indeksul Planowana liczba dni sprzedaży: ╦  $0.00$ Ilość zamawiana[Rotacja]=Średni rozchód dzienny(w okresie) \* liczba dni sprzed + (współczynnik \* Ilosc zamawiana)/100 Generuj zamówienia <sup>Coll</sup> Powrót Towary zamówione 句

oznaczając jedno z tych pól ustalasz miejsce konfiguracji parametrów zaopatrzenia towarów, które będzie wykorzystywane podczas generowania zamówień

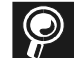

#### **Definiowanie ustawień zaopatrzenia dla poszczególnych**

**artykułów** Szczegółowe informacje o definiowaniu ustawień dotyczących zaopatrzenia dla poszczególnych artykułów znajdujących się w kartotece znajdziesz w 2 części podręcznika Administracji Systemem Graffiti w rozdziale "Wprowadzanie artykułu" (opis karty Zaopatrzenie).

#### **Kwalifikacja indeksu do zamówienia**

Jeżeli zdecydowałeś się na generowanie zamówień dostaw na podstawie stanów magazynowych, musisz ustalić kryteria, które w sposób jednoznaczny wyznaczą obszar artykułów, które znajdą się na zamówieniach dostaw.

Analogicznie do ustawień dostępnych podczas wprowadzania artykułu do kartoteki, masz do dyspozycji dwie możliwości:

- wyznaczenie rotacji dla artykułów, która będzie kwalifikować je do wprowadzenia na zamówienia (w takiej sytuacji dokładne parametry dla rotacji możesz ustalić w następnej części okna)
- wybór stanu minimalnego, który odpowiada nastawom (stanu minimalnego) zdefiniowanym dla poszczególnych artykułów w kartotece. (Jeżeli stan magazynowy artykułu będzie mniejszy lub równy stanowi minimalnemu określonemu w kartotece, artykuł taki zostanie zakwalifikowany do generowanych zamówień dostaw)

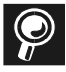

**Stan minimalny** Jeżeli nie określiłeś stanu minimalnego dla artykułu (w kartotece), a definiując kwalifikację indeksu do zamówienia wskazałeś opcję nastawy indeksu (*Stan minimalny*), artykuł zostanie zakwalifikowany do generowanych zamówień, gdy jego stan magazynowy będzie zerowy.

#### **Parametry procedury kwalifikacji indeksu do zamówienia**

Jeżeli określając kwalifikację indeksu do zamówienia wybrałeś rotację towarów i odpowiednio ustawiłeś parametry identyfikacji miejsca konfiguracji, możesz ustalić sposób obliczania rotacji kwalifikującej poszczególne indeksy do wprowadzenia na zamówienia dostaw.

**Okres analizy** to przedział dat, w którym znajdujące się informacje o stanach magazynowych brane będą pod uwagę podczas generowania zamówień. Ustalenie okresu analizy wpływa na obliczenie średniego rozchodu, który brany jest pod uwagę podczas automatycznego tworzenia zamówień.

Dodatkowo system kontroluje, czy w podanym okresie (dla analizy) nie wystąpiły dni wolne, tj. takie, w których nie powstał żaden dokument wydania z magazynu. Jeżeli takie dni zostaną odnalezione, nie będą brane pod uwagę podczas obliczeń średniego rozchodu.

**Liczba dni obsługi zamówienia** jest to czas, w jakim może być zrealizowane zamówienie tj. ilość dni od momentu złożenia zamówienia do wprowadzenia towaru na magazyn.

**Długość obsługi zamówienia** pozwala Ci dodatkowo określić, skąd pochodzić ma informacja o liczbie dni obsługi zamówienia; masz do wyboru:

- nastawę bieżącą, tj. wprowadzona w pole liczby dni obsługi zamówienia ilość dni będzie obowiązującą dla wszystkich artykułów z kartoteki (niezależnie od ich nastaw szczegółowych)
- nastawę przy indeksie, co z kolei oznacza, że podczas generowania zamówień pod uwagę brana będzie wyłącznie ilość dni podana dla każdego z artykułów w kartotece
- nastawę bieżącą o niższym priorytecie niż nastawy dla indeksów; wybór tej opcji umożliwi wykorzystanie ilości wprowadzonej w pole *Liczba dni obsługi zamówienia* (w oknie definiowania parametrów automatycznego generowania zamówień) w przypadku, gdy nie została ona podana w nastawach artykułu w kartotece

Jeżeli dla któregoś z artykułów nie została ustalona ilość dni obsługi zamówienia (w kartotece indeksów), a jako źródło informacji o liczbie dni obsługi zamówienia ustaliłeś właśnie nastawy z kartoteki (pole *Nastawa przy indeksie*), wówczas program automatycznie ustali dla takiego artykułu długość **Sposób obliczania rotacji dla kwalifikacji indeksu** W oknie określania parametrów generowania automatycznego zamówień dostaw (pod częścią dotyczącą kwalifikacji artykułów) wprowadzony jest wzór, według którego przeprowadzane są obliczenia rotacji.

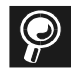

**Dokumenty MM–** Podczas obliczania średniego rozchodu dziennego (do rotacji artykułu), nie są brane pod uwagę — jako dokumenty techniczne dokumenty przesunięcia międzymagazynowego.

#### **Ilość zamawiana**

Podobnie jak w przypadku kwalifikacji indeksu do zamówienia, określenie ilości zamawianej jest analogiczne do ustawień dla poszczególnych artykułów znajdujących się w kartotece:

- ilość zamawiana może zostać wyznaczona przez wyliczaną przez program rotację (zależnie od określenia identyfikacji miejsca konfiguracji możesz wykorzystać parametry ustalone dla poszczególnych artykułów w kartotece indeksów lub wprowadzić parametry obowiązujące dla wszystkich artykułów)
- możesz też wykorzystać stałą wartość ilości (*Constans*) ustaloną dla poszczególnych artykułów w kartotece indeksów

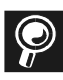

**Jeżeli stała ilość zamawiana (pole** *Constans*) **nie została określona w kartotece** W takiej sytuacji, jeżeli wybierzesz opcję stałej wartości pobieranej z kartoteki, nawet gdyby artykuł został zakwalifikowany do zamówień dostaw, pozycja dla niego nie zostanie wygenerowana.

#### **Parametry obliczeń ilości zamawianej**

Jeżeli ustalając ilość zamawianą wybrałeś opcję rotacji, możesz ustalić kryteria obliczania rotacji dla wszystkich zakwalifikowanych do zamówień dostaw artykułów. (Nie zapomnij jednak, że aby zostały wzięte pod uwagę, musisz odpowiednio określić identyfikację miejsca konfiguracji).

Na kryteria obliczania ilości zamawianej składają się trzy elementy:

- okres, z którego pochodzące informacje o rotacji artykułów poddane zostaną badaniu (na podstawie którego obliczony zostanie średni rozchód dzienny)
- planowana liczba dni sprzedaży artykułów
- procentowy współczynnik wzrostu umożliwia zwiększenie naliczonej ilości zamawianej o określony procent

**Sposób obliczania rotacji dla ilości zamawianej** Podobnie jak w przypadku rotacji dla kwalifikacji indeksów do zamówień, pod częścią dotyczącą obliczania ilości zamawianej podany został wzór, na podstawie którego obliczane będą zamawiane ilości dla artykułów, które znajdą się w generowanych zamówieniach dostaw.

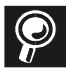

**Dokumenty MM–** Podczas obliczania średniego rozchodu dziennego dla **Podobnie w podobnie jak w przypadku średniego rozchodu**<br>ilości zamawianej — podobnie jak w przypadku średniego rozchodu obliczanego podczas kwalifikacji artykułów do zamówień dostaw — nie są brane pod uwagę dokumenty przesunięcia międzymagazynowego MM–.

#### **Filtry dla operacji generowania zamówień dostaw**

Identycznie jak w przypadku generowania zamówień dostaw na podstawie nie zrealizowanych zamówień klientów, możesz uruchomić filtr dla dostawców oraz towarów, jak również wyeliminować z badań zamówienia dostaw znajdujące się w edycji i/lub realizowane zamówienia dostaw.

#### **Automatyczne naliczanie współczynnika wzrostu dla ilości zamawianej**

Na karcie Współczynnik znajdziesz pole *Włącz automatyczne naliczanie współczynnika wzrostu*; jeżeli je zaznaczysz, uaktywnione zostaną opcje umożliwiające określenie parametrów związanych z naliczaniem współczynnika.

**Zasada naliczania współczynnika** Automatyczne naliczanie współczynnika polega na porównaniu średniego rozchodu dziennego z wyznaczonego przez Ciebie dla obliczeń ilości zamawianej okresu — ze średnim rozchodem dziennym z podanego na karcie Współczynnik okresu.

Umożliwi Ci to przykładowo wyliczenie współczynnika wzrostu na podstawie okresu z zeszłego sezonu itp. i wykorzystanie go do obliczania ilości zamawianej. Oznacza to, że System automatycznie obliczy jak bardzo wzrósł (czy też zmalał) rozchód danego towaru i wprowadzi poprawkę do ilości zamawianej.

**Współczynnik ostrożności** Dla operacji automatycznego naliczania współczynnika wzrostu możesz ustalić dodatkowo współczynnik ostrożności, który dodatkowo pozwoli zmniejszyć (lub zwiększyć) naliczany współczynnik wzrostu. (Współczynnik wzrostu mnożony jest przez współczynnik ostrożności, zatem jeżeli ten ostatni posiada wartość 1, współczynnik wzrostu pozostanie nie zmieniony).

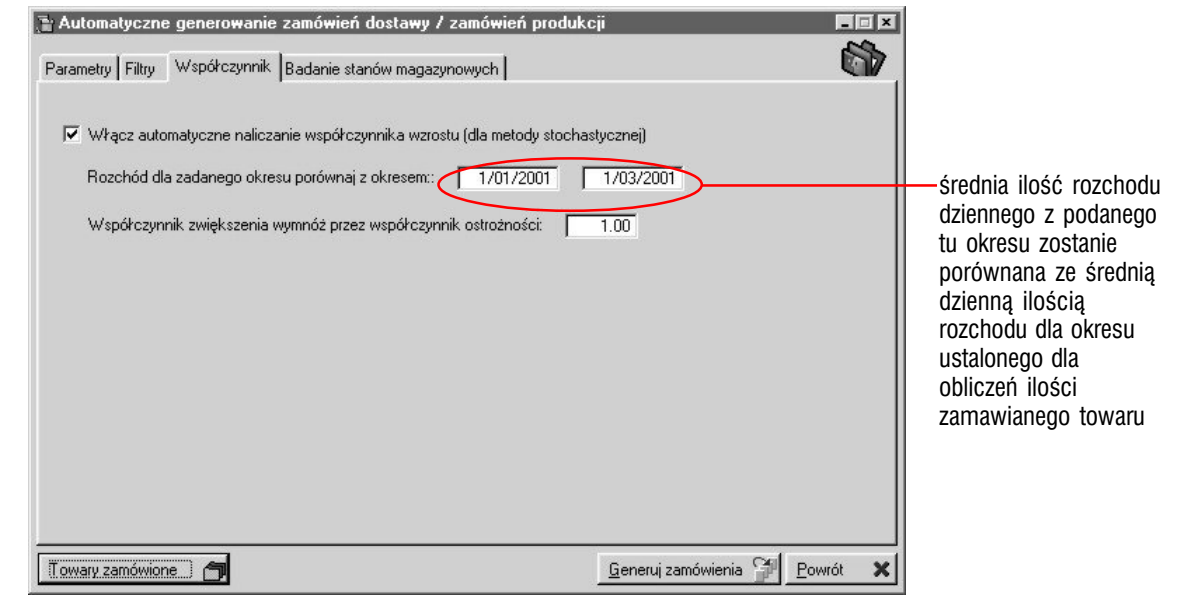

 $\bigcirc$ 

**Nie musisz wpisywać okresu dla naliczania współczynnika** Jeżeli przed uaktywnieniem naliczania współczynnika ustalisz okres badany dla naliczania ilości zamawianej artykułów, wówczas po włączeniu funkcji naliczania współczynnika, automatycznie podstawiony zostanie okres równy okresowi dla naliczania ilości zamawianej, lecz poprzedzający go (np. gdy okres dla naliczania ilości zamawianej ograniczony jest datami: 1/05/2001 — 31/08/2001, dla automatycznego naliczania współczynnika podstawiony<br>zostanie ekres 31/12/2000 - 20/04/2001) zostanie okres 31/12/2000 — 30/04/2001).

#### POD R E C Z N I K U ŻYTKOWNIKA **I LOGISTYKA**

**Badanie stanów magazynowych** Możesz również ustalić, czy podczas generowania zamówień System ma sprawdzać stany magazynowe dla artykułów:

- jeżeli ilość do zamówień ma być umniejszana, to o jaką wartość z kartoteki: do dyspozycji czy rzeczywistą
- czy uwzględniane mają być stany do dyspozycji zamienników indeksów
- czy stany magazynowe któregoś z magazynów nie mają być brane pod uwagę

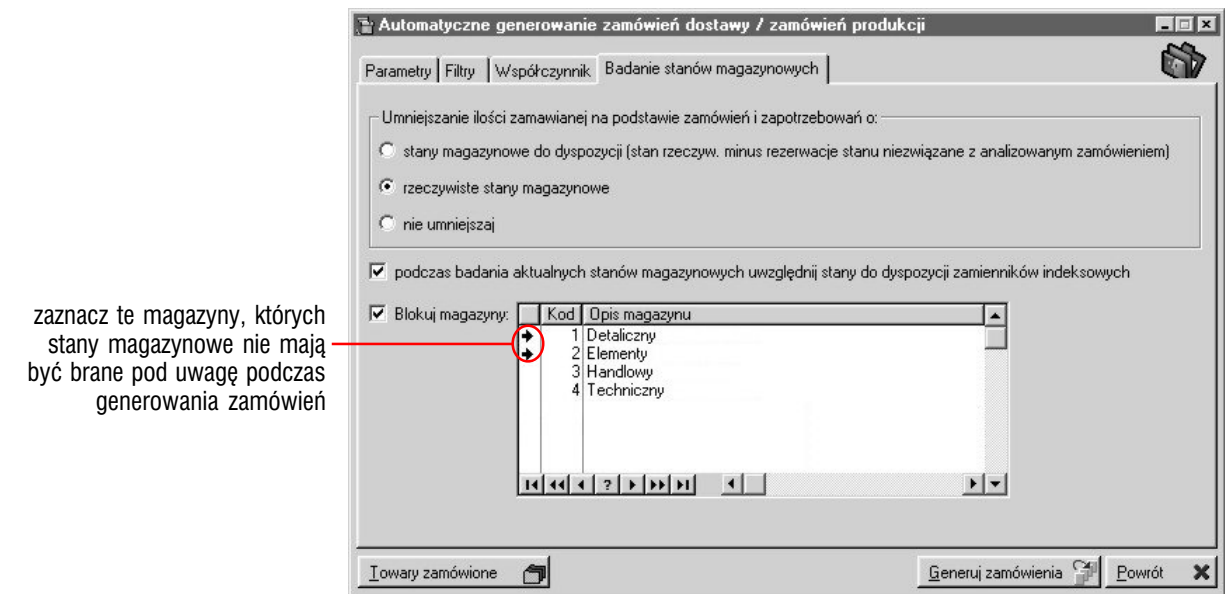

### Zamówienia produkcji

Zamówienia produkcji definiowane są w analogiczny sposób do zamówień dostaw — dostęp do ich listy (do listy zamówień dostaw) oraz do opcji ich wprowadzania uzyskasz klikając kartę Zamówienia produkcji z prawej strony okna zamówień dostaw i produkcji.

# Drukowanie zamówień dostaw

**Kiedy możesz drukować zamówienie dostawy** Generowanie wydruku zamówień dostaw jest możliwe wyłącznie dla dokumentów, które znajdują się w etapie realizacji.

**Jak wydrukować zamówienie dostawy** Na karcie Zamówienia dostawy w realizacji znajdziesz przycisk Drukuj; wystarczy go kliknąć, aby wygenerowany został wydruk wybranego (przez podświetlenie pozycji) zamówienia.

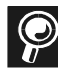

**Definiowanie wydruku zamówienia dostawy** Opis ustawień konfiguracyjnych dotyczących definiowania wydruków zamówień dostaw znajdziesz w podręczniku Administracji Systemem Graffiti w części "Administracja Systemu" — rozdział "Definiowanie wydruku zamówienia dostawy".

# Przyjrzyj się swoim zamówieniom

*Generowanie raportów dotyczących zamówień dostaw*

**Czym dysponujesz** Graffiti oferuje Ci zestaw kilku predefiniowanych raportów (zestawień) dotyczących zamówień dostaw. Żeby uzyskać do nich dostęp kliknij przycisk Statystyki; wyświetlone zostanie w ten sposób okno, które da Ci możliwość wyboru jednego z zestawień. Masz do wyboru:

- analizę średniego rozchodu w zadanym okresie
- zestawienie wartości zamówień w określonych okresach do tego raportu wyznaczasz okres, który będzie brany pod uwagę podczas analizy danych oraz jednostkę analizy

Jednostka analizy określana jest przez liczbę dni i wyznacza na jak duże okresy ma zostać podzielony ustalony przez Ciebie okres dla całego raportu; oznacza to, że jeżeli jako jednostkę analizy ustalisz przykładowo 10 dni, wówczas na wydruku znajdą się sumy wartości zamówień za kolejne, mieszczące się w okresie dla całego raportu przedziały dziesięciodniowe.

- zestawienie wartości zamówień rozbite na poszczególne towary (*Wartość zamówień dla towarów za okres*) lub kontrahentów (*Wartość zamówień dla klientów za okres*)
- podobnie jak w przypadku zamówień klientów, możesz wygenerować również statystykę zamówień dostaw dla wyznaczonego przez Ciebie okresu — na raporcie tym będziesz mógł zobaczyć wszystkie zamówienia z zadanego okresu oraz dodatkowo zamówienia dla wybranego elementu występującego w zamówieniach dostaw odnalezionych w ustalonym okresie (chodzi np. o grupę kontrahencką czy towarową, konkretny towar, dostawcę itd.)

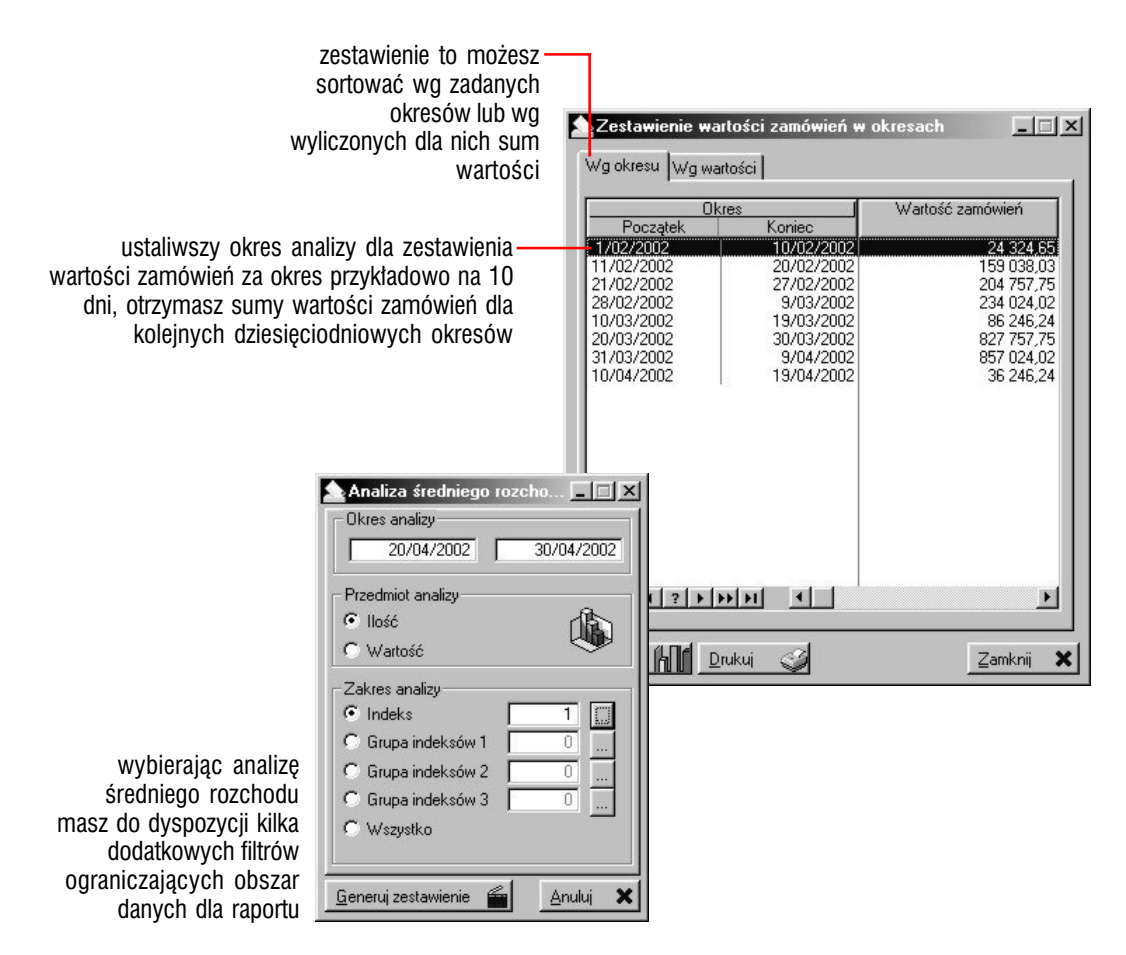

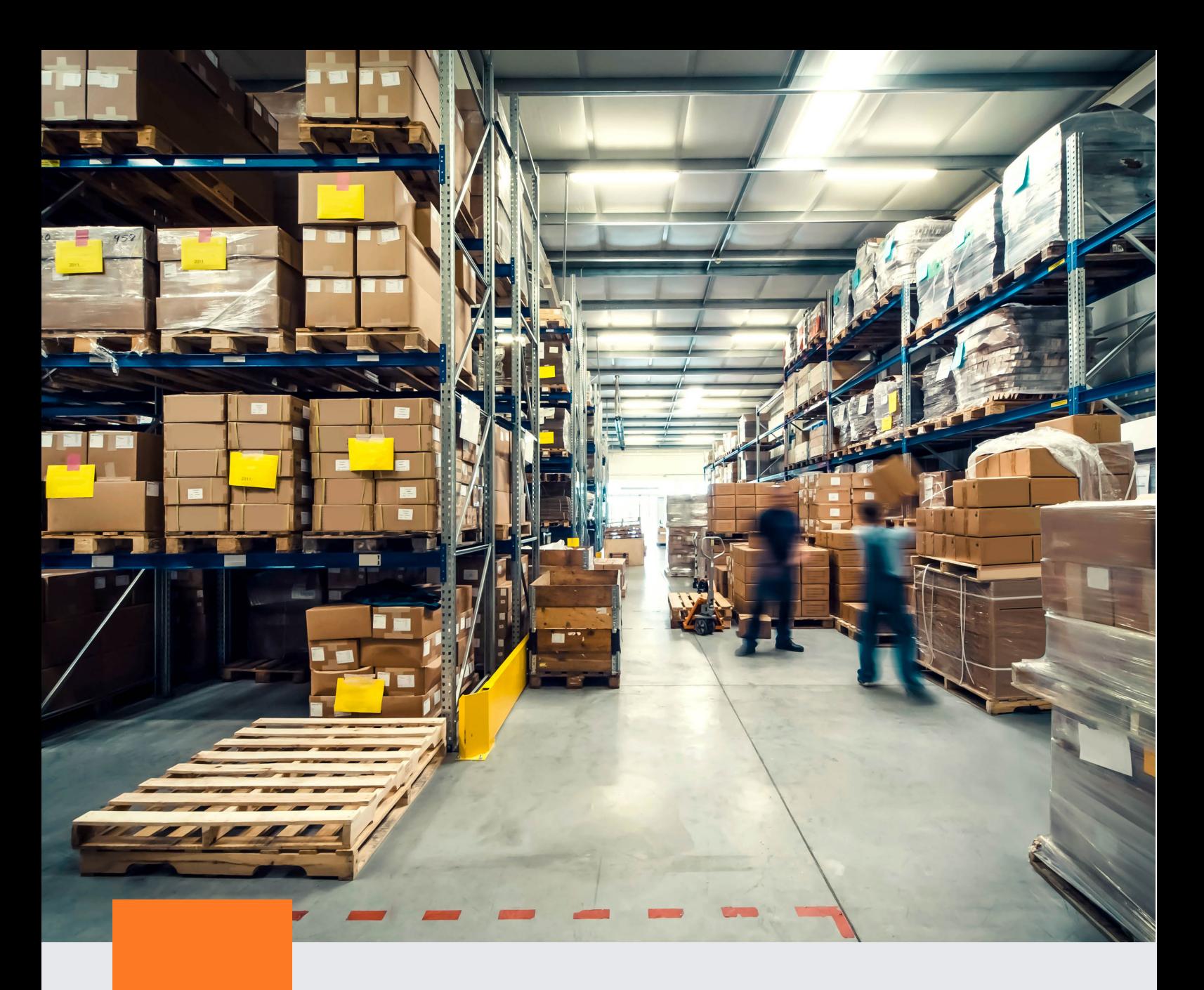

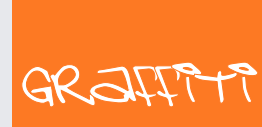

SYSTEM ERP

Graffiti.ERP S.A. 60-476 Poznań ul. Jasielska 16

tel. 61 84 34 266 tel. 61 84 34 270 faks 61 84 71 246 e-mail: biuro@graffiti-erp.pl

Zarząd: Mariusz Bławat, Dariusz Grześkowiak. NIP: 7811892208, REGON: 302640504, KRS: 0000494887, Sąd Rej. Poznań Wilda i Nowe Miasto Wydział VIII KRS. Kapitał zakładowy 3 400 000 PLN

system.graffiti-erp.pl